**ETEC CENTRO PAULA SOUZA PROF. MASSUYUKI KAWANO Ensino Médio Integrado ao Técnico**

**Letícia Paiva de Noronha Silva Kevin Koji Nokai Laís Fernanda dos Santos Diego Hiroshi Ogoshi da Silva Beatriz da Silva Costa José Leandro Pereira Sanches**

**Controle de Ocorrências** 

**Tupã-SP 2015**

**Letícia Paiva de Noronha Silva Kevin Koji Nokai Laís Fernanda dos Santos Diego Hiroshi Ogoshi da Silva Beatriz da Silva Costa José Leandro Pereira Sanches**

# **Controle de Ocorrências**

Trabalho de Conclusão de Curso apresentado ao Curso Técnico ETIM da Etec Prof. Massuyuki Kawano, orientado pela Prof° Ewerton José Da Silva, como requisito parcial para obtenção do título de técnico em informática.

**Tupã-SP 2015**

Dedicamos nosso trabalho especialmente a todo corpo docente do Centro Paula Souza que auxiliaram em todo andamento do mesmo que levou a tão sonhada conquista.

Agradecemos a oportunidade de conquistar tamanho objetivo, que nos resultou um mérito merecido pelo desempenho do grupo, e corpo docente do curso técnico em informática que nos capacitou para tal resultado.

A ETEC Prof. Massuyuki Kawano pela excelência em aprendizagem e estrutura da instituição, que possibilitou e forneceu os melhores equipamentos para o desenvolvimento do nosso trabalho de conclusão de curso.

"A maior recompensa pelo nosso trabalho não é o que nos pagam por ele, mas aquilo em que ele nos transforma."

John Ruskin

# **Resumo**

**Autores:** Letícia Paiva de Noronha Silva, Laís Fernanda dos Santos, Beatriz da Silva Costa, José Leandro Pereira Sanches, Kevin KojiNokai, Diego Hiroshi da Silva.

### **Orientador:** Ewerton José da Silva

**Introdução:** O sistema irá solucionar os problemas diários dos professores e da direção de uma escola efetuando o controle da ficha de desempenho do aluno e das ocorrências feitas em sala de aula. A análise foi realizada com base na unidade ETEC PROF MASSUYUKI KAWANO. Através dele será possível acessar as informações com agilidade e eficiência, facilitando a comunicação em reuniões e a consulta do registro acadêmico de todo o bimestre. **Objetivos:** Nosso sistema tem como objetivo solucionar os problemas diários dos professores e da direção de uma escola efetuando o controle da ficha de desempenho do aluno e das ocorrências da sala de aula. **Desenvolvimento:** Por meio de bases de conhecimentos que tivemos durante todo o ano letivo e por meio de pesquisas na internet. Foram desenvolvidos tabelas utilizando a ferramenta SQLServer, com base no Diagrama de Fluxo de Dados, o Modelo de Entidade e Relacionamento (MER) e a programação em Delphi (XE7). Foi pesquisado todo o conteúdo necessário para a realização do software na escola, visando solucionar as dificuldades da equipe acadêmica. **Considerações finais:** Através de todo conhecimento adquirido durante o curso foi possível à conclusão do sistema. O software é funcional e atende a expectativa do publico alvo, com base no programa foi desenvolvido um manual que servirá de apoio para quando houver qualquer duvida sobre o funcionamento do software.

**Palavras Chaves:** Software, Ficha de Desempenho, Escola, Equipe Acadêmica, Ocorrência.

# **Índice de Ilustrações**

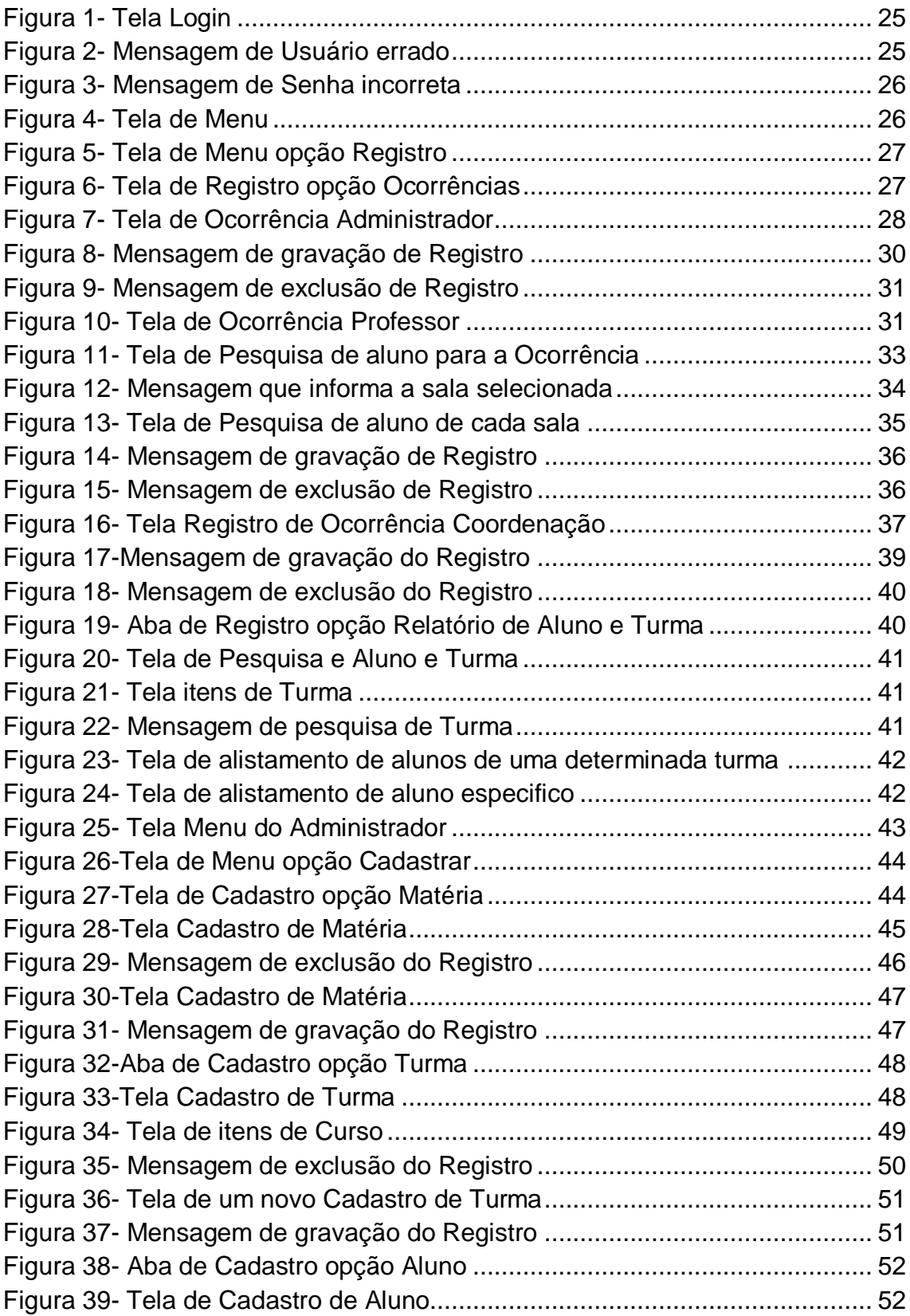

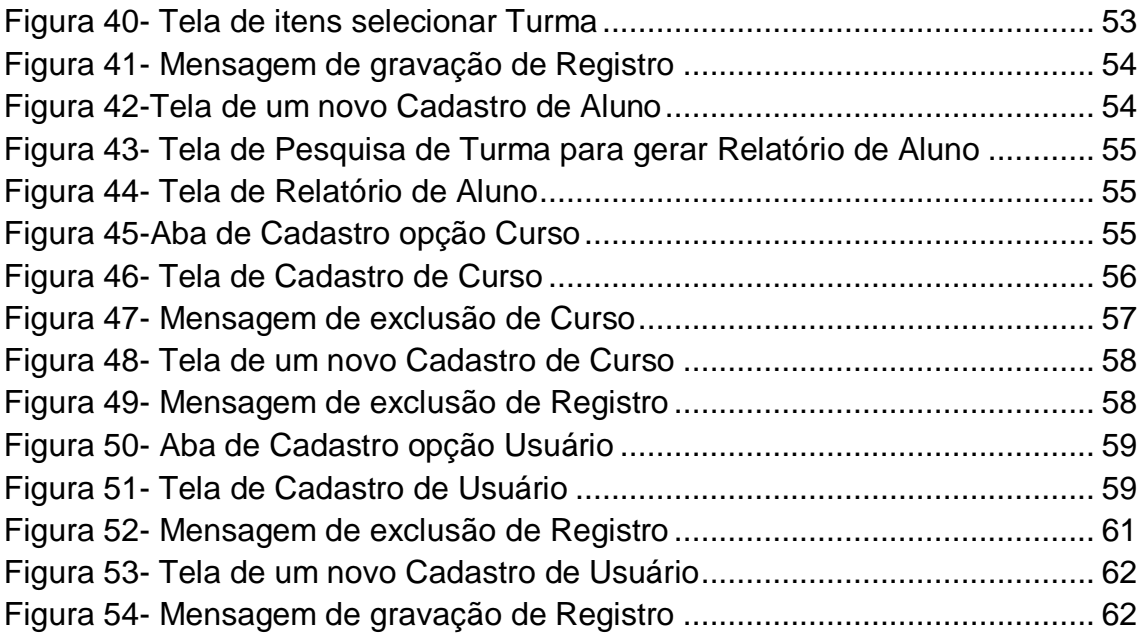

# **Sumário**

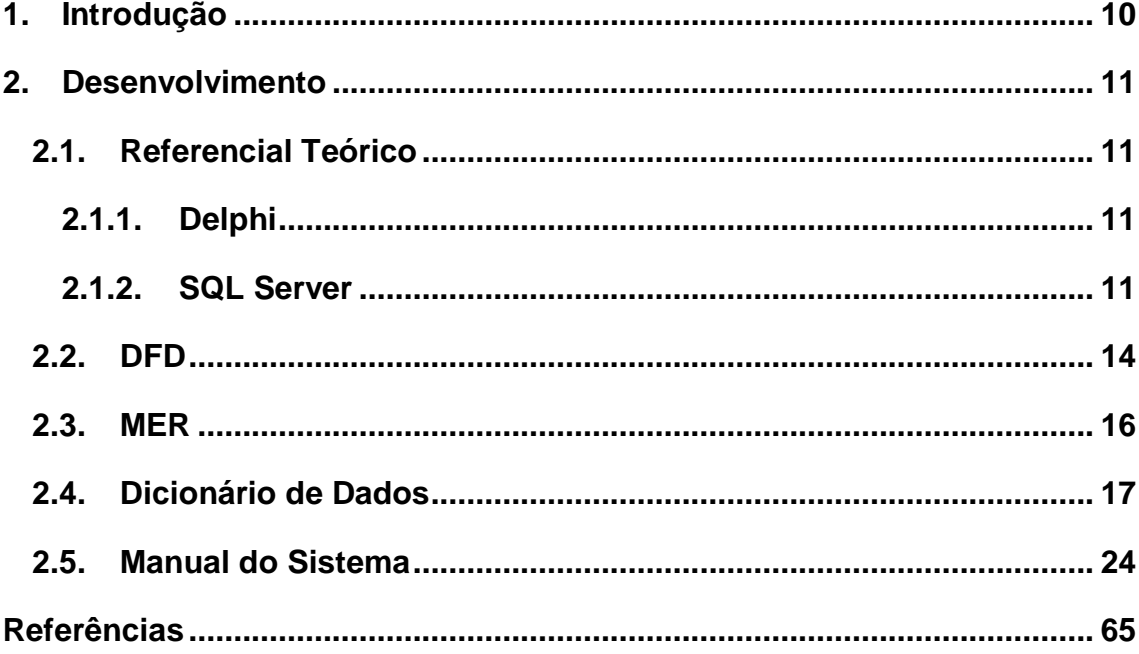

## <span id="page-9-0"></span>**1. Introdução**

O sistema vai solucionar os problemas e dificuldades diárias dos professores e da direção da escola ETEC Prof° Massuyuki Kawano para controle das ocorrências, pois através desse método eles terão a praticidade e a facilidade em armazenamento e envio de informações.

As ocorrências são feitas atualmente através de uma simples folha, realizada diariamente de forma manual pelos professores, sendo trabalhoso, pois dificulta a disseminação de dados havendo rasuras.

O sistema vai registrar as ocorrências diárias proporcionando aos professores a praticidade de fazer suas devidas anotações referentes aos alunos, que logo será enviada a direção instantaneamente. Com o objetivo de encontrar uma forma de o nosso sistema ser aceito e adquirido no Centro Paula Souza Tupã, adaptar o novo método de registro para os professores, instigar interesse dos empresários, que possibilitará deixar o sistema o mais semelhante com o método usado atualmente, só que de maneira digital, motivando o interesse dos professores em utilizar o novo recurso e esclarecendo o objetivo do sistema, impressionar os visitantes e tendo aulas de treinamento para a adaptação ao novo método

Nosso sistema tem como objetivo solucionar os problemas diários dos professores e da direção de uma escola efetuando o controle da ficha de desempenho do aluno e das ocorrências da sala de aula

O objetivo específico se baseia em rápida disseminação de conteúdo relacionado à ocorrência que será recebido pela coordenação e assim poderá ser enviado para a direção caso for de extrema importância.

## <span id="page-10-0"></span>**2. Desenvolvimento**

Em nosso trabalho tivemos como base a análise do nosso software. Para a realização da análise, fizemos perguntas aos professores, sobre o que seria interessante o sistema apresentar, para assim começarmos a criar o MER. Depois disso, o DFD e o Dicionário de Dados começaram a ser desenvolvidos. Após isso, fomos realizar o banco de dados, com base no MER e na análise, criando assim as tabelas solicitadas e fazendo ligações necessárias entre elas.

O banco de dados foi realizado a partir da análise do desenvolvimento do software. Depois da análise começamos o desenvolvimento no Delphi. Nosso software tem como base a ficha de desempenho da ETEC Prof. Massuyuki Kawano, gerando praticidade da execução do mesmo.

# <span id="page-10-1"></span>**2.1. Referencial Teórico**

Para o desenvolvimento do trabalho de conclusão de curso foram necessários os seguintes softwares para auxilio no desenvolvimento.

- Delphi XE7
- SQL Server
- DFD
- MER
- Dicionário de Dados

## <span id="page-10-2"></span>**2.1.1. Delphi XE7**

<span id="page-10-3"></span>Recentemente lançado, o Delphi XE7 representa a mais nova versão do principal IDE de desenvolvimento da Embarcadero.

Assim como já é tradicional a cada lançamento, o produto traz consigo uma gama de novidades e melhorias que abrangem os diversos e diferentes aspectos que compõem o contexto atual da ferramenta.

Conectividade é o termo da vez, numa alusão ao desenvolvimento de aplicações Desktop (Windows e Mac) e Mobile (IOS e Android) que se conectam a dados, serviços na nuvem, dispositivos, sensores, gadgets e outros aplicativos.

Por conseguinte, o presente artigo objetiva apresentar uma visão ampla de todo este cenário, pautando no que há de mais novo neste release.

Mediante isso, o desenvolvedor estará apto a tirar maior proveito dos recursos pertinentes a esta versão e assim se manter alinhado à própria evolução da ferramenta.

### **2.1.2. SQL Server**

O SQL Server 2005 é uma plataforma abrangente de banco de dados que fornece recursos de gerenciamento de dados de classe empresarial com ferramentas de BI (Business Intelligence) integradas. O mecanismo de banco de dados do SQL Server 2005 oferece um armazenamento mais seguro e confiável tanto para dados relacionais quanto estruturados, permitindo que você crie e gerencie aplicativos de dados altamente disponíveis e eficientes para uso em seus negócios. O mecanismo de dados do SQL Server 2005 é a parte central dessa solução de gerenciamento de dados empresariais. Além disso, o SQL Server 2005 combina os melhores recursos de análise, geração de relatórios, integração e notificação. Isso permite que sua empresa crie e implante soluções de BI econômicas que ajudem sua equipe a distribuir os dados por todos os cantos da empresa, através de scorecards, painéis, serviços da Web e dispositivos móveis.

### **2.2.Análise**

Nosso sistema tem como objetivo solucionar os problemas diários dos professores e da direção de uma escola efetuando o controle da ficha de desempenho do aluno e das ocorrências da sala de aula. A análise será realizada com base na escola ETEC PROF MASSUYUKI KAWANO.

Através dele será possível acessar as informações com agilidade e eficiência, facilitando a comunicação em reuniões e a consulta ao registro acadêmico de todo o bimestre.

Ao iniciar o sistema o usuário deve fazer login. Na tela inicial do professor é possível lançar as menções de cada aluno e ocorrências da turma (durante a aula). As ocorrências lançadas pelos professores, estarão disponíveis para o usuário da coordenação analisar, o mesmo tem acesso a todas ocorrências lançadas, e pode marca-las como lidas quando o assunto for tratando ou <span id="page-12-0"></span>encaminhá-las a direção, assim elas não irão aparecer na tela de ocorrências pendentes. As ocorrências também irão ser armazenadas numa espécie de ficha de aluno, onde poderá ser acessada por qualquer entidade e assim lá irá conter todo o histórico de informações armazenadas para cada aluno quando registrado alguma ocorrência. A direção e coordenação também poderão consultar as notas lançadas na ficha de desempenho, porem este usuário não poderá alterar nenhum conteúdo que um professor tenha registrado Além do professor lançar suas menções poderá visualizar o conteúdo dos outros professores. Para lançar as menções o professor deve acessar a tela de notas, que está dividida por turma e matéria, no final do semestre é possível imprimir a ficha de desempenho da turma, pois este é um documento que deve ser entregue para a direção e a qualquer momento o professor tem acesso as notas lançadas, porém após o final do bimestre não será possível alterar as notas. As turmas serão cadastradas pelo administrador do sistema e cada professor só poderá editar e cadastrar aos dados da turma em que leciona. Os dados do sistema serão armazenados em um servidor de banco de dados com SQL SERVER. O sistema será desenvolvido para computadores com o sistema operacional Windows.

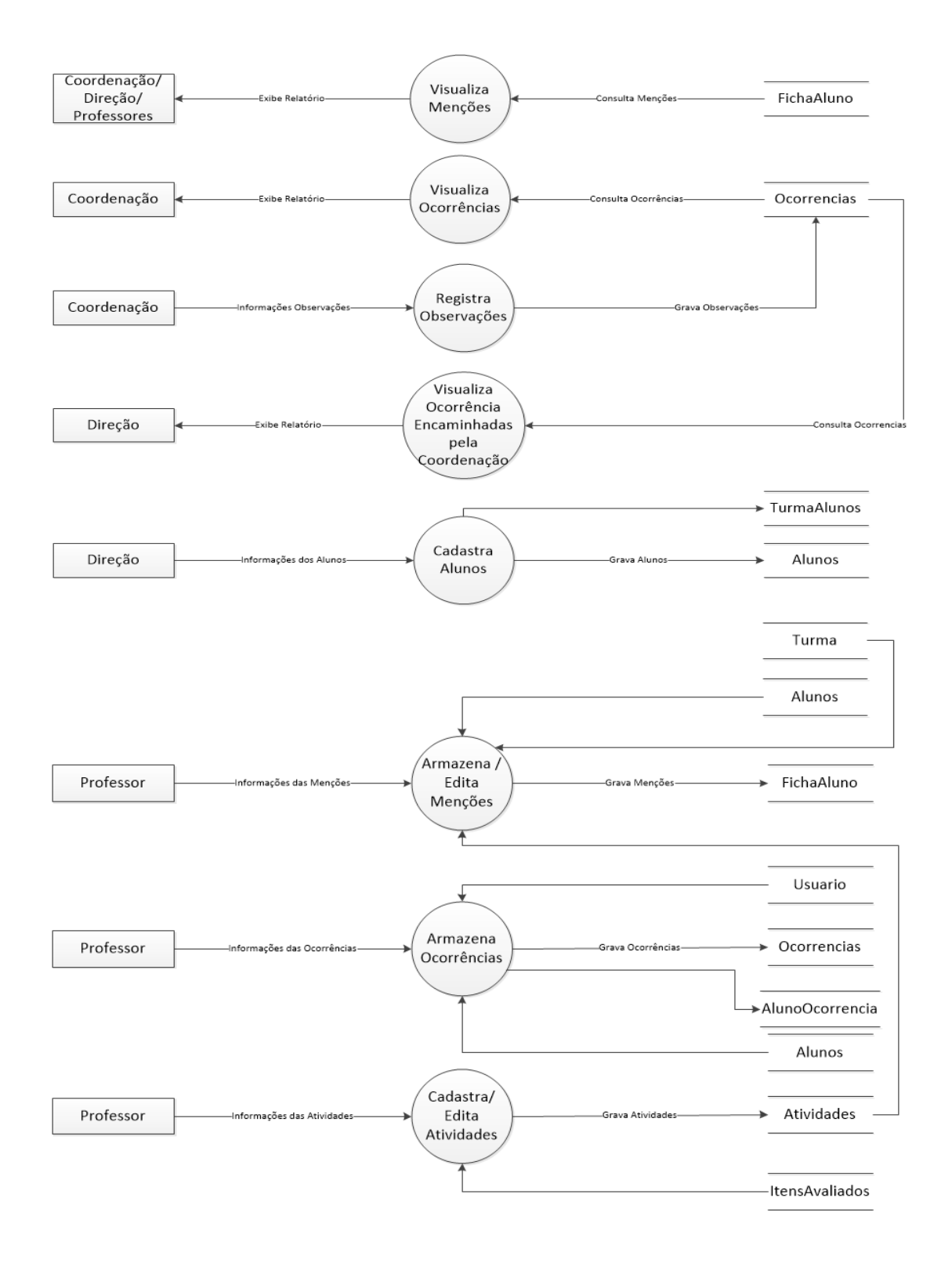

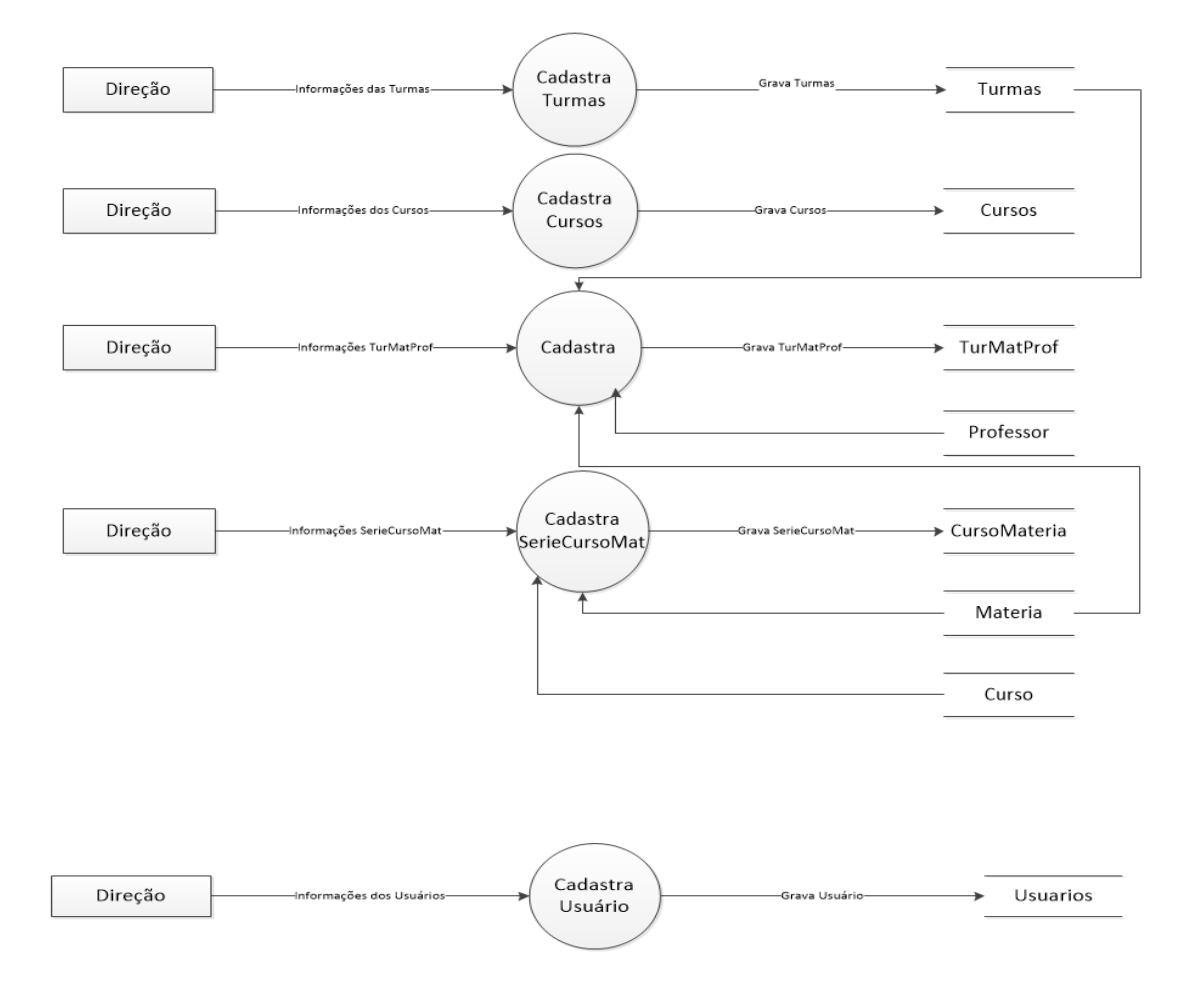

<span id="page-15-0"></span>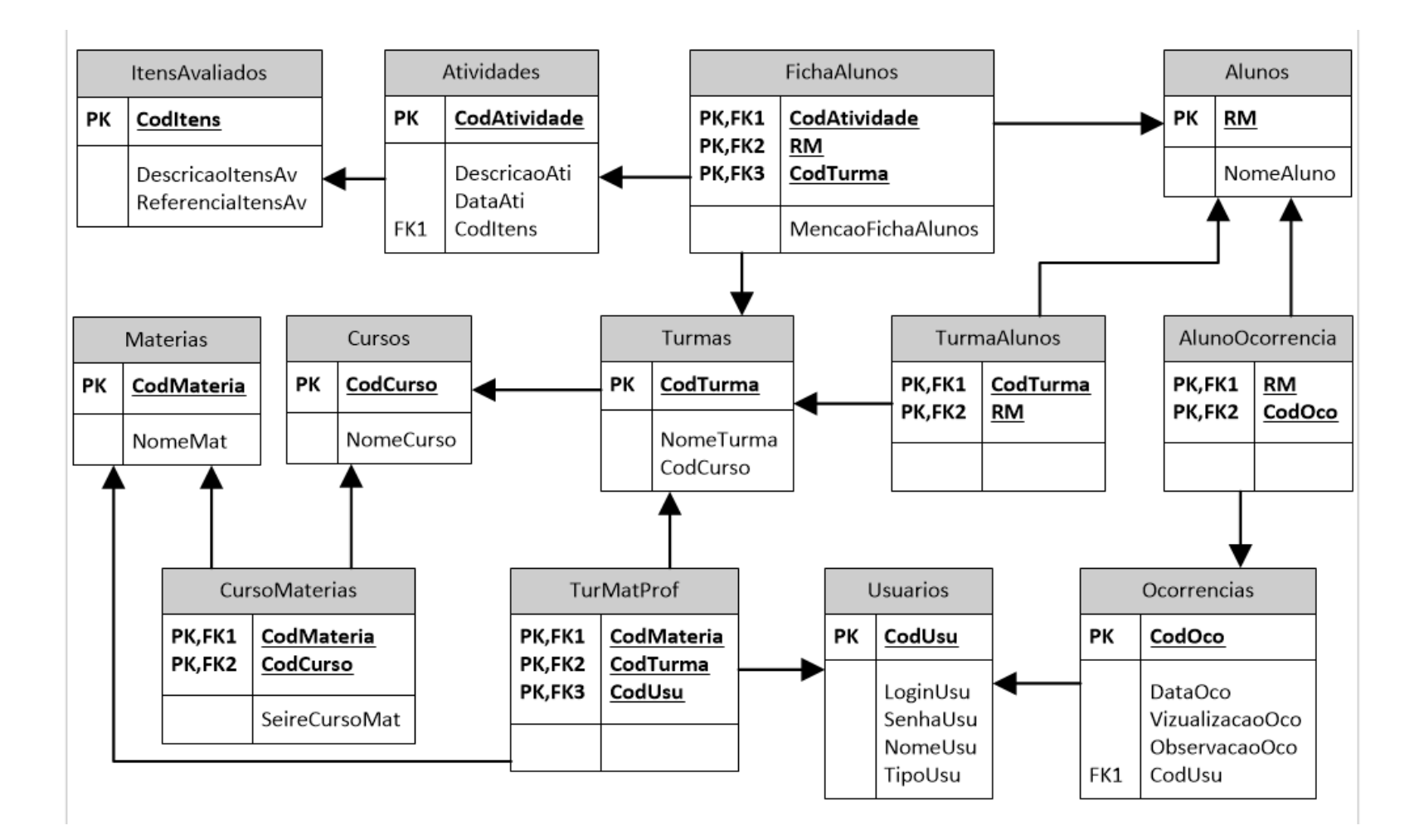

## **2.5. Dicionário de Dados**

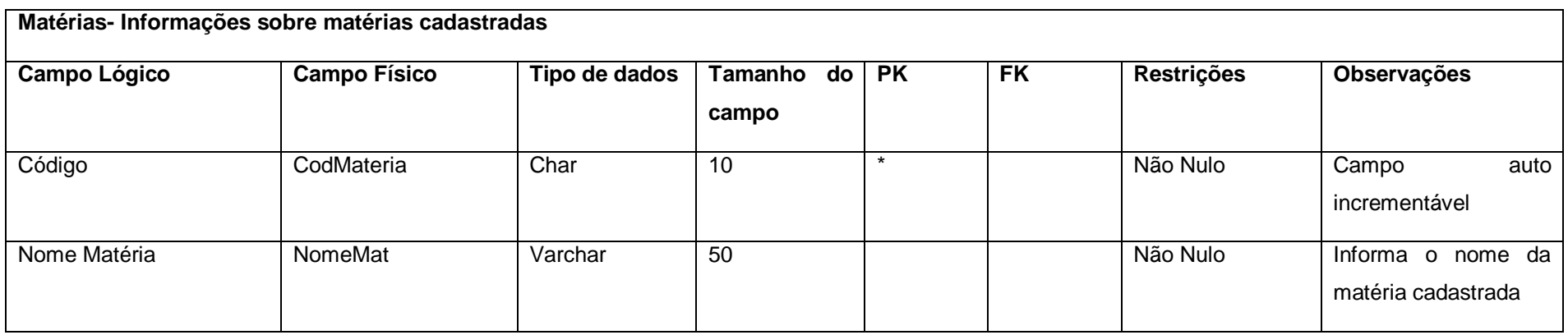

<span id="page-16-0"></span>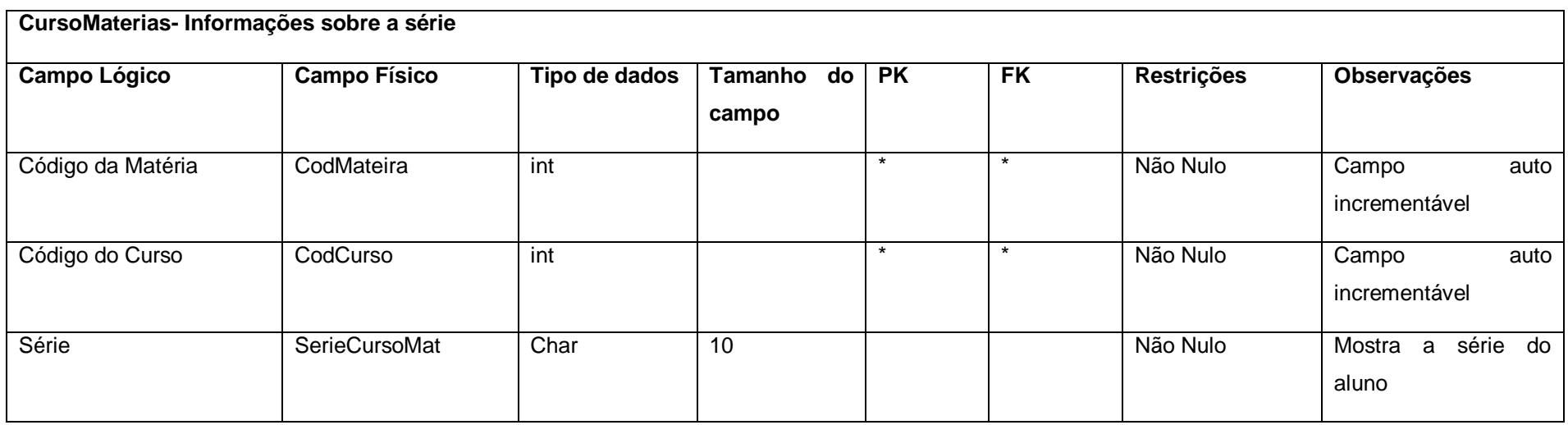

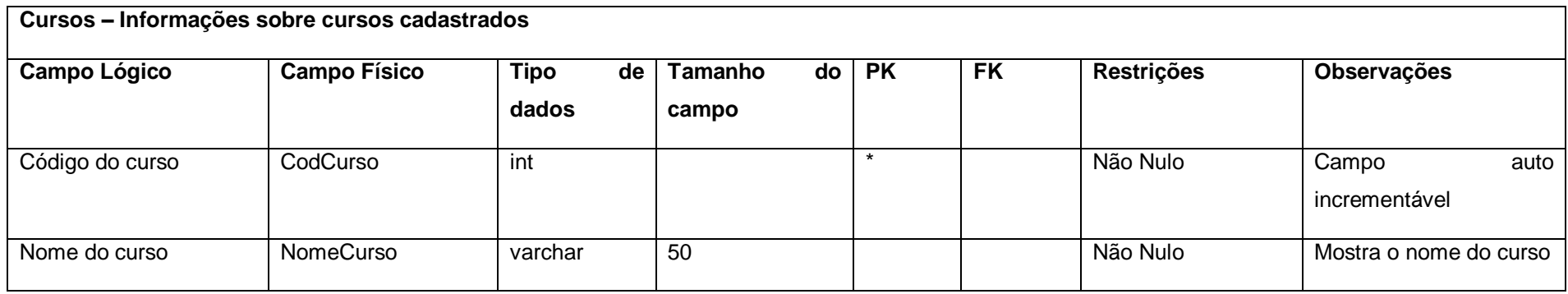

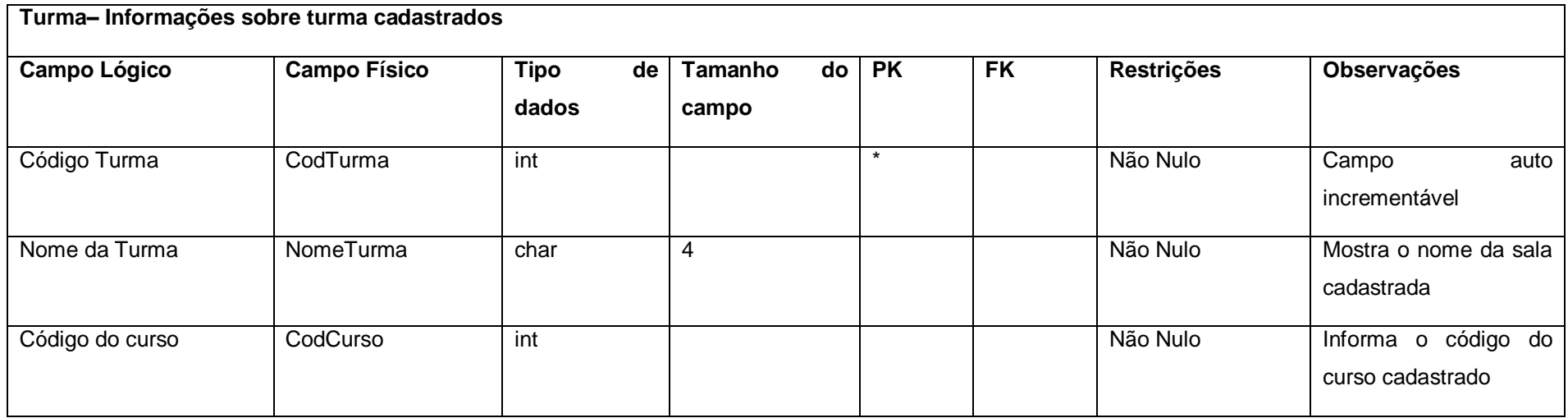

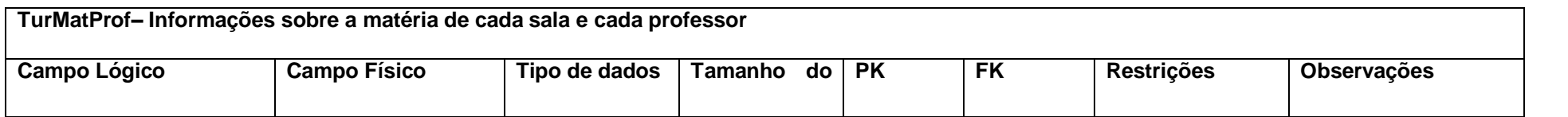

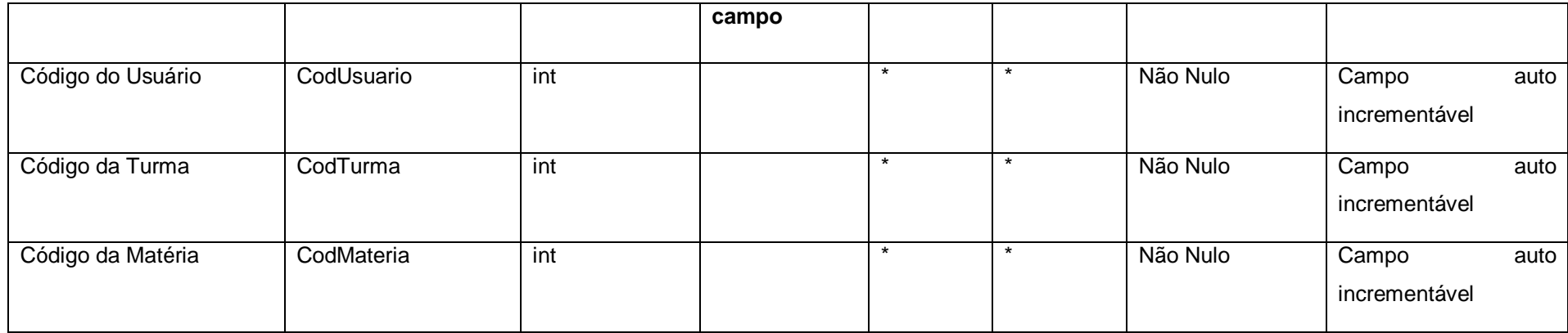

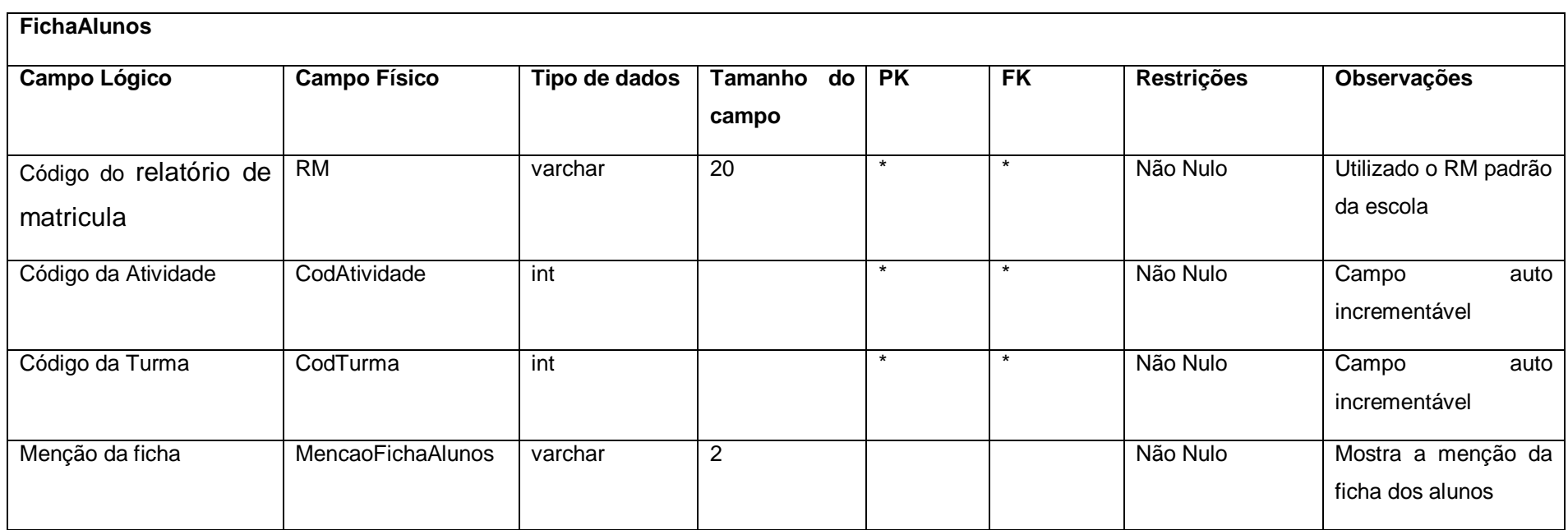

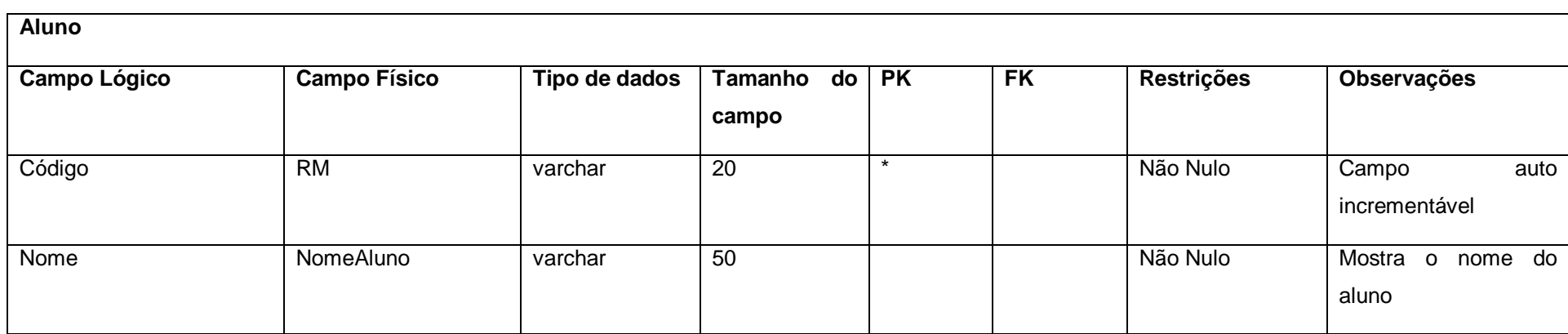

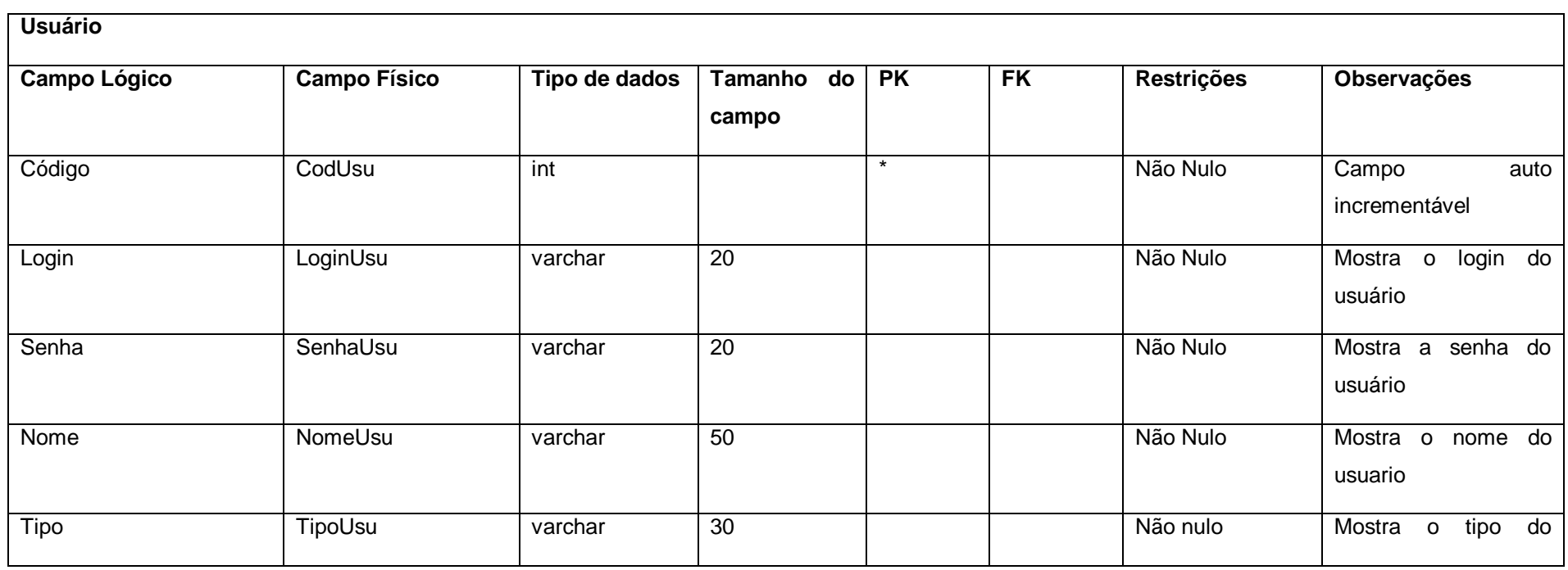

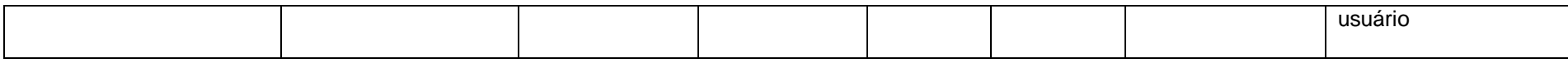

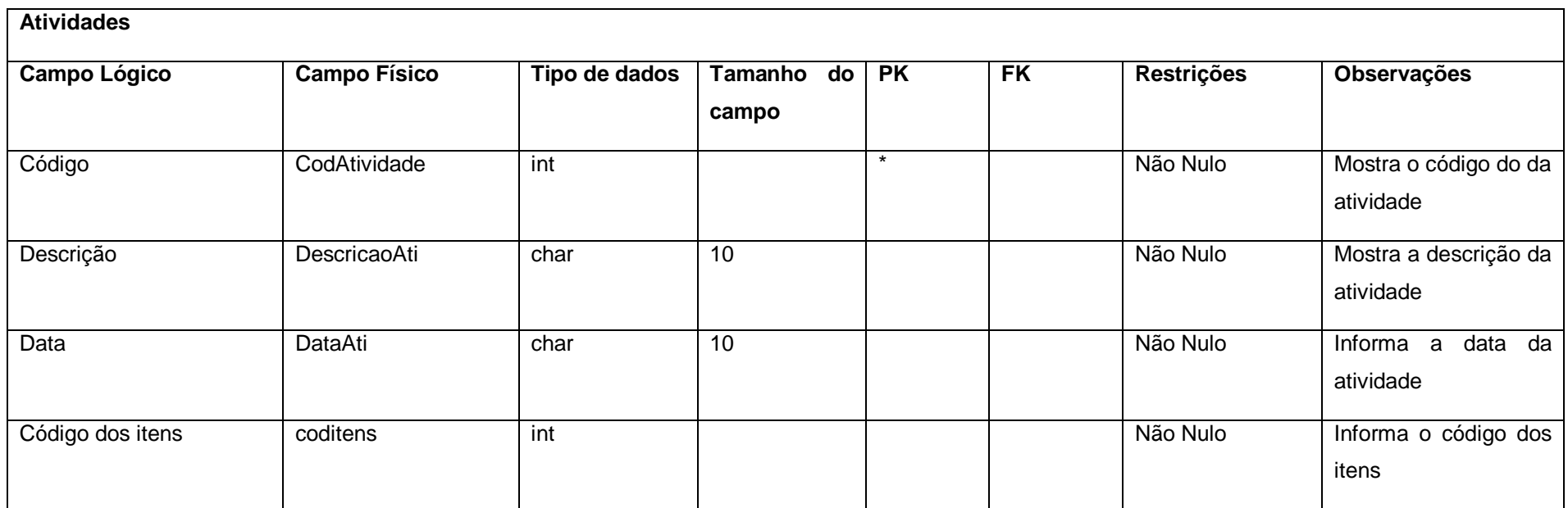

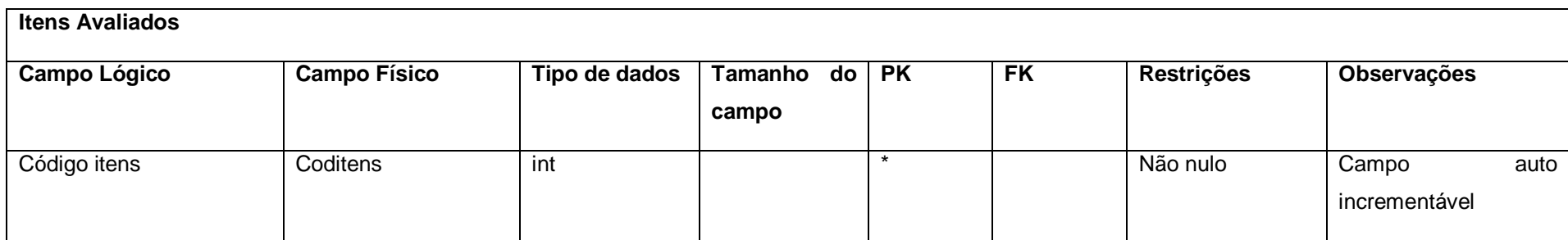

21

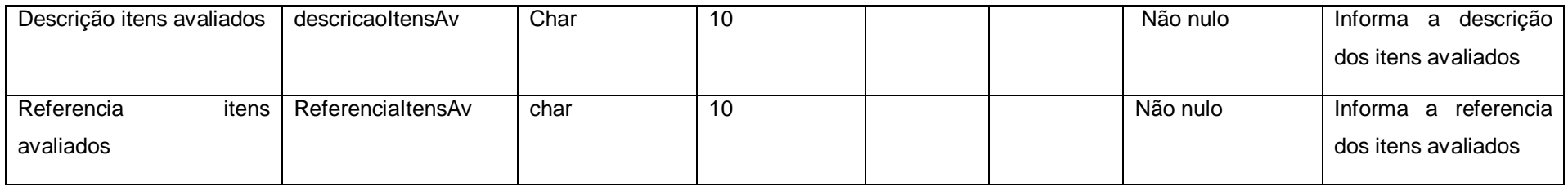

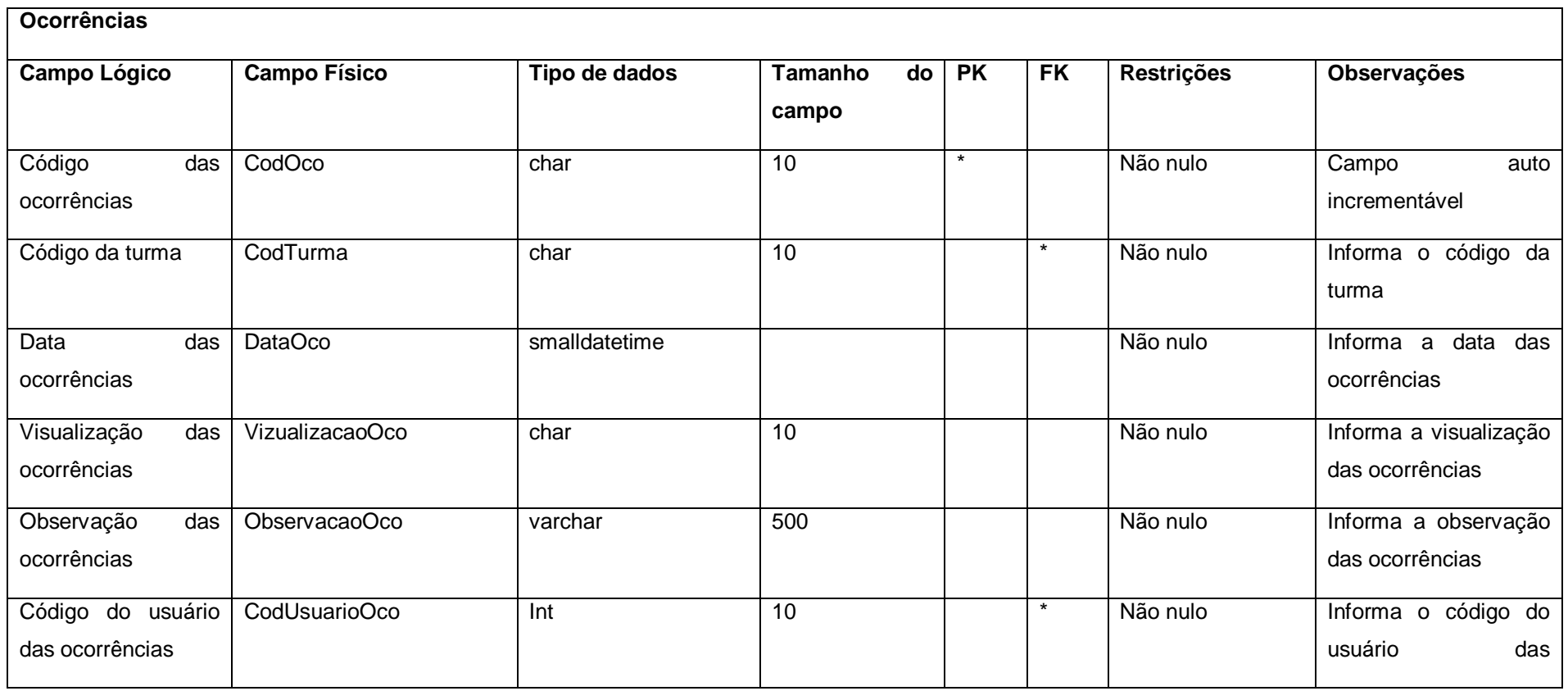

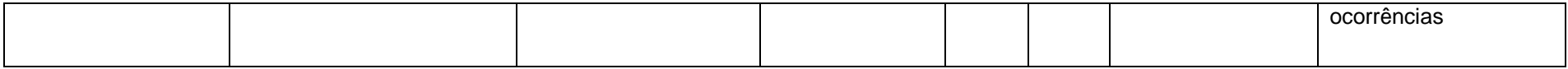

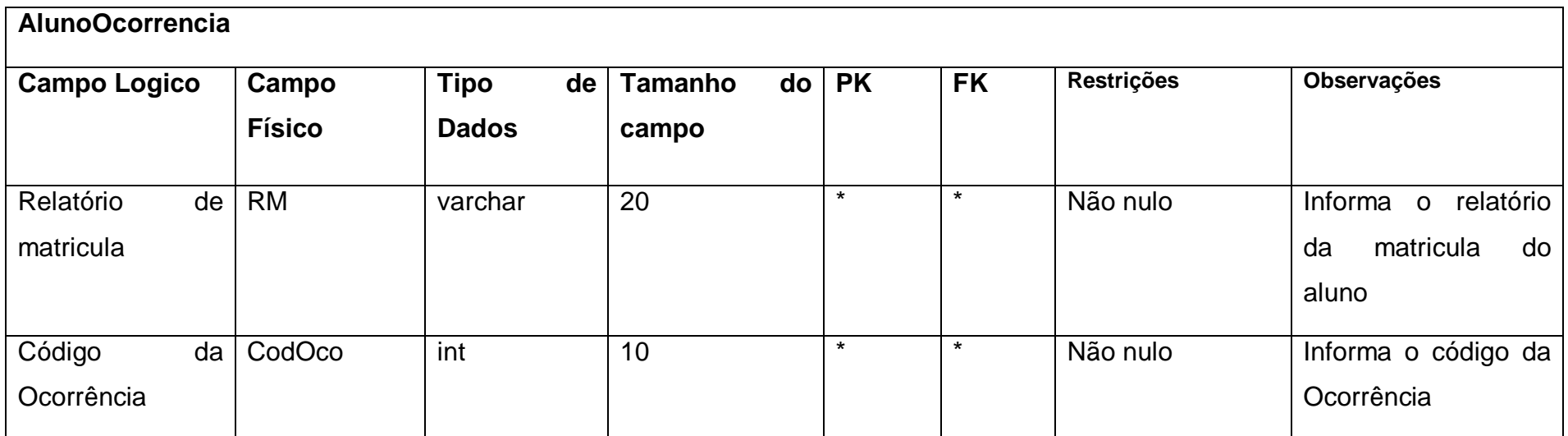

### <span id="page-23-0"></span>**2.6. Manual do Sistema**

Ao iniciar o sistema o usuário deve fazer login. Na tela inicial do professor é possível lançar as menções de cada aluno e ocorrências da turma (durante a aula). As ocorrências lançadas pelos professores, estarão disponíveis para o usuário de a coordenação analisar, o mesmo tem acesso a todas ocorrências lançadas, e pode marca-las como lidas quando o assunto for tratado ou encaminhá-las a direção, assim elas não irão aparecer na tela de ocorrências pendentes. As ocorrências também irão ser armazenadas numa espécie de ficha de aluno, onde poderá ser acessada por qualquer entidade e assim lá irá conter todo o histórico de informações armazenadas para cada aluno quando registrado alguma ocorrência. A direção e coordenação também poderão consultar as notas lançadas na ficha de desempenho, porem este usuário não poderá alterar nenhum conteúdo que um professor tenha registrado. Além do professor lançar suas menções poderá visualizar o conteúdo dos outros professores. Para lançar as menções o professor deve acessar a tela de notas, que está dividida por turma e matéria, no final do semestre é possível imprimir a ficha de desempenho da turma, pois este é um documento que deve ser entregue para a direção e a qualquer momento o professor tem acesso as notas lançadas, porém após o final do bimestre não será possível alterar as notas. As turmas serão cadastradas pelo administrador do sistema e cada professor só poderá editar e cadastraraos dados da turma em que leciona. Os dados do sistema serão armazenados em um servidor de banco de dados com SQL SERVER. O sistema será desenvolvido para computadores com o sistema operacional Windows.

## **Tela de Login**

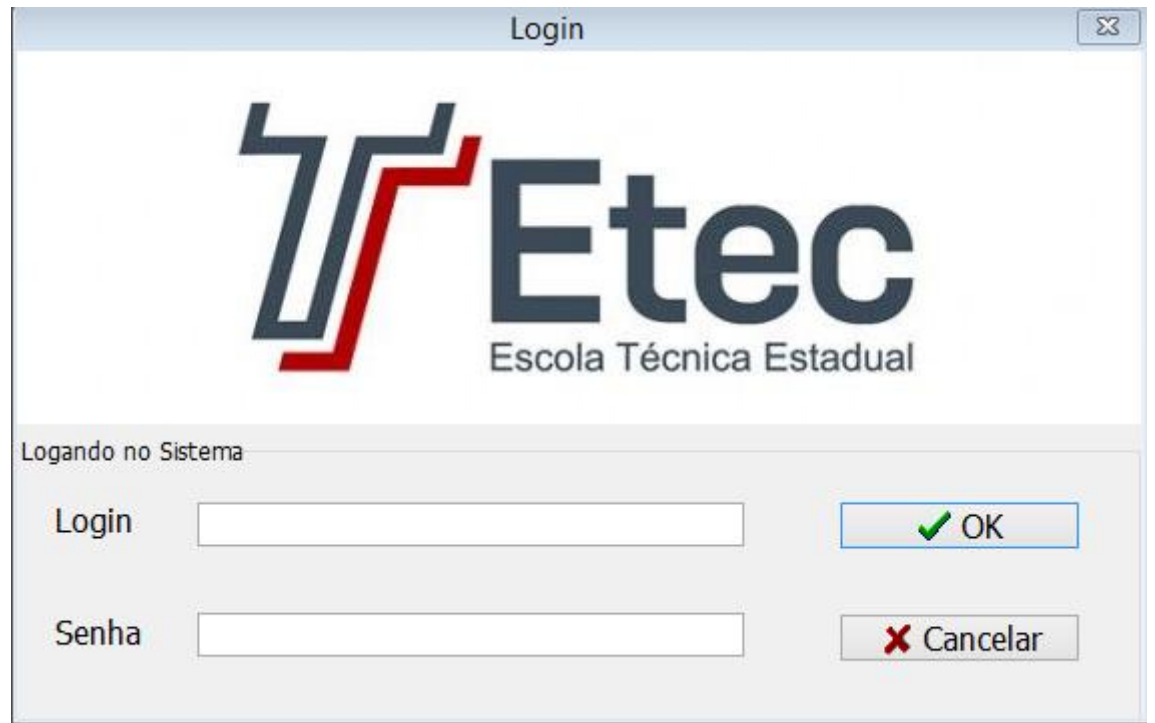

**Figura 1- Tela Login**

<span id="page-24-0"></span>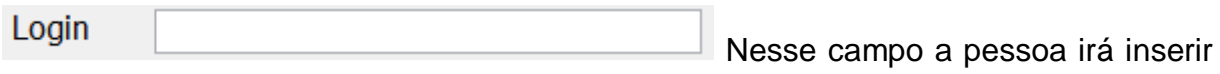

seu login, caso seu nome estiver errado aparecerá à seguinte mensagem:

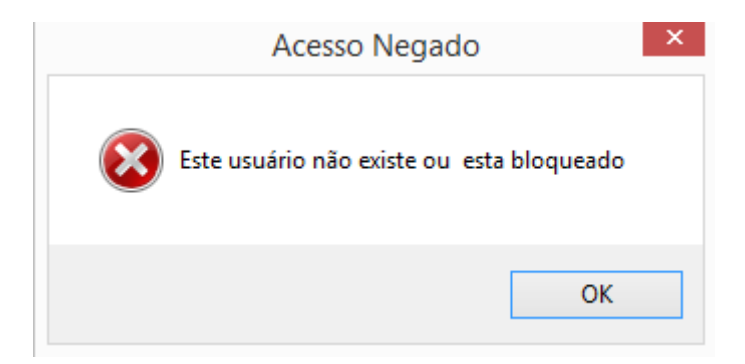

### **Figura 2- Mensagem de Usuário errado**

<span id="page-24-1"></span>A partir disso você deverá fechar a mensagem e ver se o login está digitado conforme o do momento do cadastro.

Senha Nesse campo a pessoa irá inserir

sua senha, caso sua senha estiver errada aparecerá à seguinte mensagem:

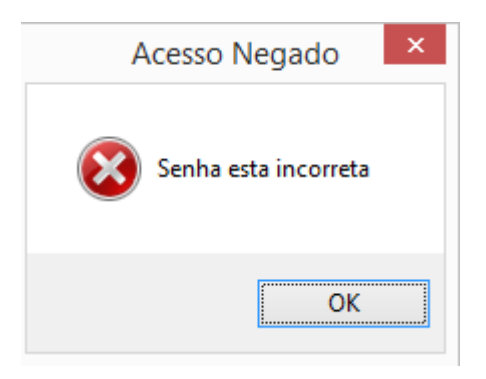

**Figura 3- Mensagem de Senha incorreta**

<span id="page-25-0"></span>Em seguida você deverá fechar a mensagem e ver se a senha está correta.

 $\vee$  OK O botão terá a função de fazer com que a pessoa entre no sistema, sendo a próxima tela a do Menu onde poderá escolher a ação seguinte.

X Cancelar O botão terá a função de sair da tela de login, onde sairá do sistema.

### **Tela de Menu**

A seguinte tela irá aparecer quando o login for realizado com sucesso:

<span id="page-25-1"></span>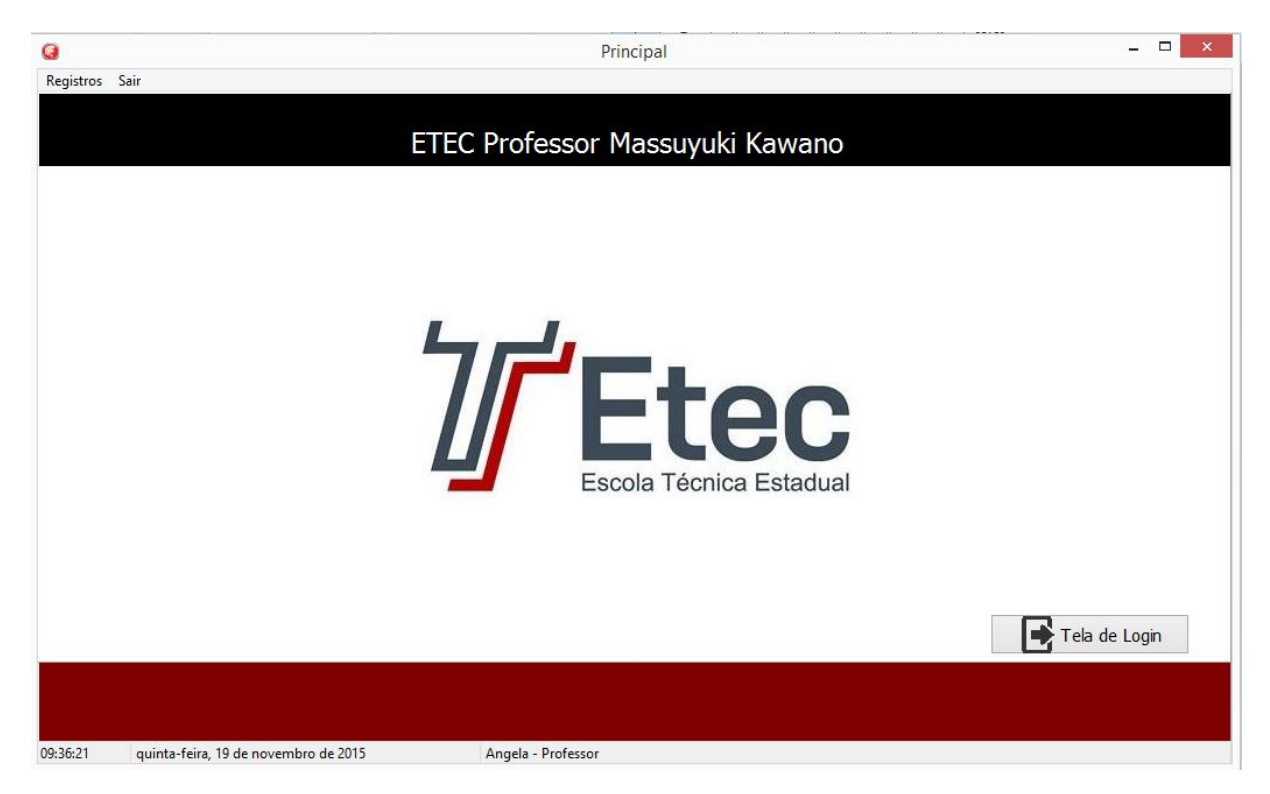

**Figura 4- Tela de Menu**

Tela de Login O botão terá a função de sair da tela de Menu e voltar para a tela de login.

Da mesma será possível escolher a próxima ação desejada, ela traz as seguintes funcionalidades:

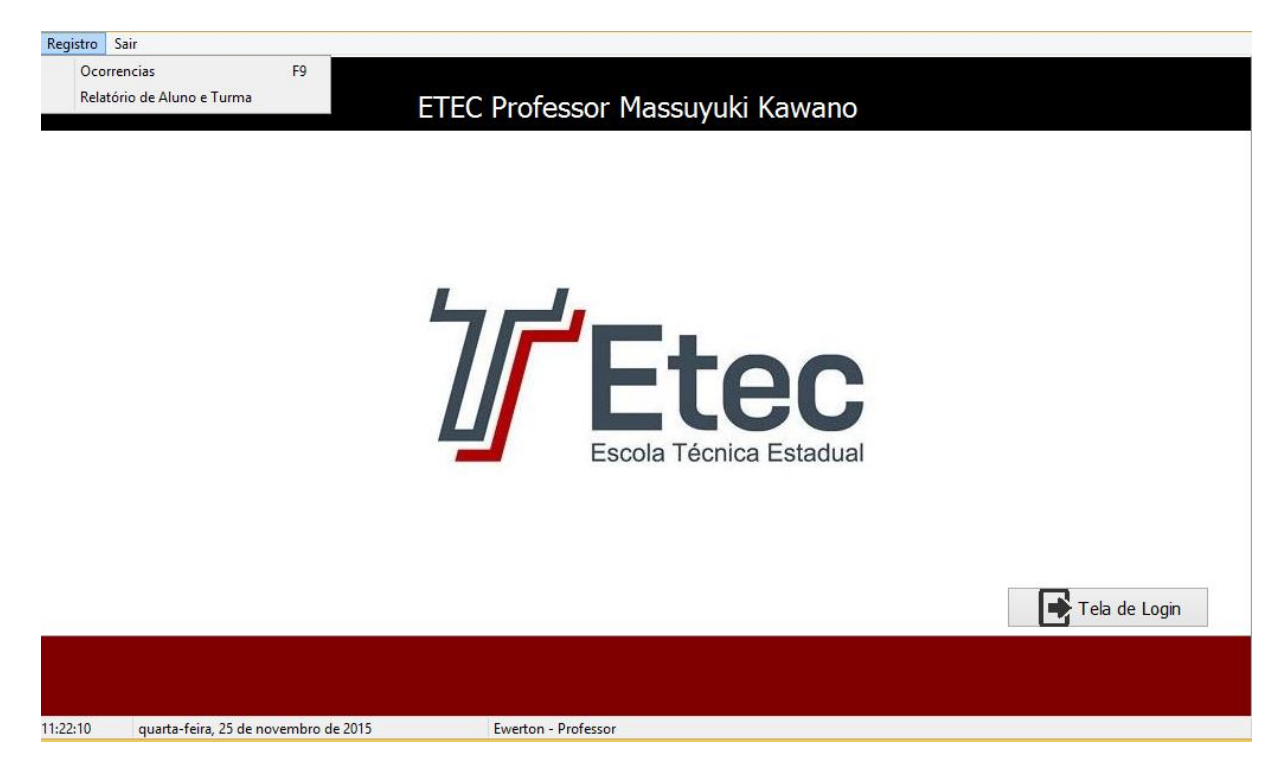

**Figura 5- Tela de Menu opção Registro**

<span id="page-26-0"></span>Cada registro possui uma função especifica quando cogitada abrirá uma nova tela.

## **Tela Registro de Ocorrência**

| Registro Sair |  |                            |     |
|---------------|--|----------------------------|-----|
|               |  | Ocorrencias                |     |
|               |  | Relatório de Aluno e Turma | F10 |

**Figura 6- Tela de Registro opção Ocorrências**

<span id="page-26-1"></span>Caso a ação requisitada seja Ocorrência ela possibilitará diferentes ações para cada tipo de usuário, a tela será a seguinte:

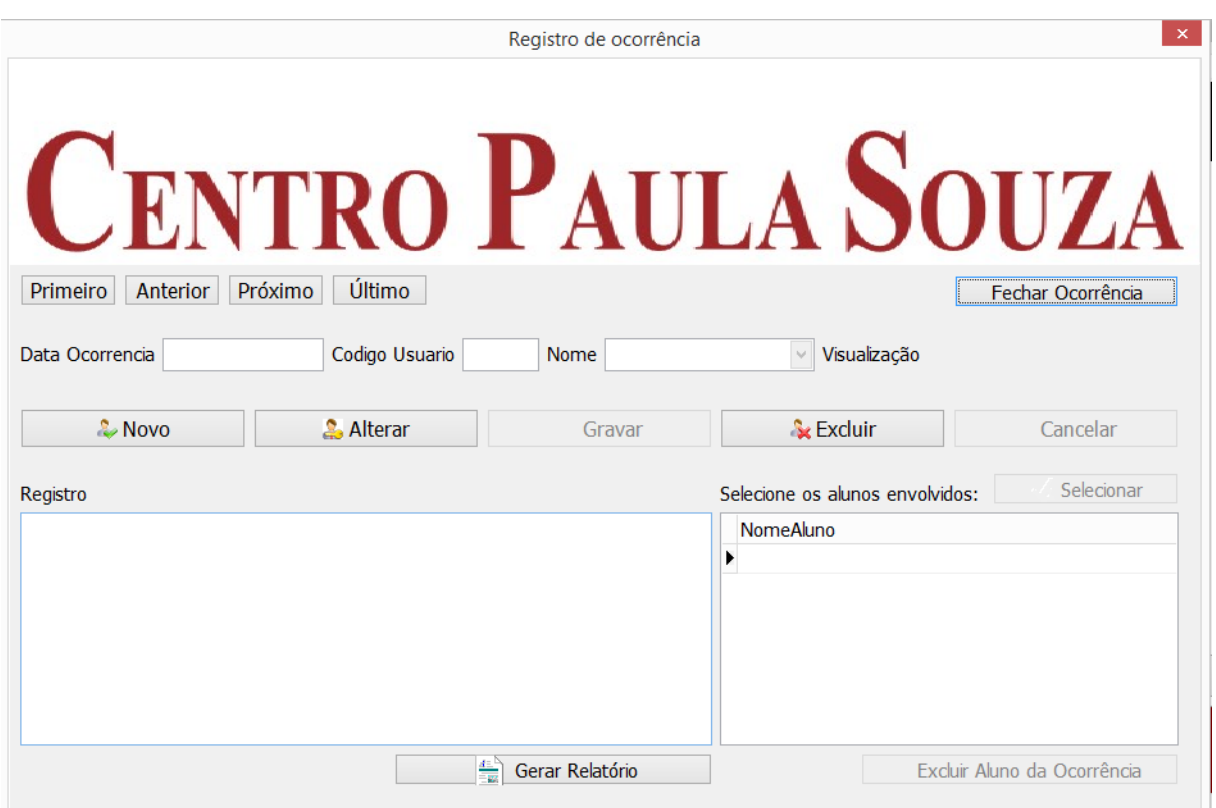

Sendo o Administrador o usuário, o mesmo terá a possibilidade de visualizar a Ocorrência e fecha-la. A tela aparecerá da seguinte forma:

**Figura 7- Tela de Ocorrência Administrador**

<span id="page-27-0"></span>Gerar Relatório O botão terá a função de fazer com que o usuário consiga gerar um relatório dos dados cadastrados na tela no sistema.

Fechar Ocorrência O botão terá a função de fazer com que o usuário consiga fechar a Ocorrência já visualizada, sendo que uma vez fechada não podendo ser vista novamente.

Primeiro O botão terá a função de fazer com que o usuário consiga ver o primeiro Registro de Ocorrência no sistema.

Anterior | O botão terá a função de fazer com que o usuário consiga ver o Registro de Ocorrência anterior ao seu no sistema.

Próximo O botão terá a função de fazer com que o usuário consiga ver o próximo Registro de Ocorrência ao seu no sistema.

Último O botão terá a função de fazer com que o usuário consiga ver o último Registro de Ocorrência do sistema.

Data Ocorrencia Nesse campo aparecerá a data automaticamente da realização da Ocorrência.

Codigo Usuario Nesse campo aparecerá o código do usuário para a realização do Registro de Ocorrência.

**Nome**  $\lambda_{\rm p}$ Nesse campo aparecerá o nome do usuário que realizou o Registro de Ocorrência.

Visualização Nele será informado para onde está sendo encaminhado Registro da Ocorrência.

Registro

campo aparecerá para o usuário o acontecimento duramente a aula.

Nesse

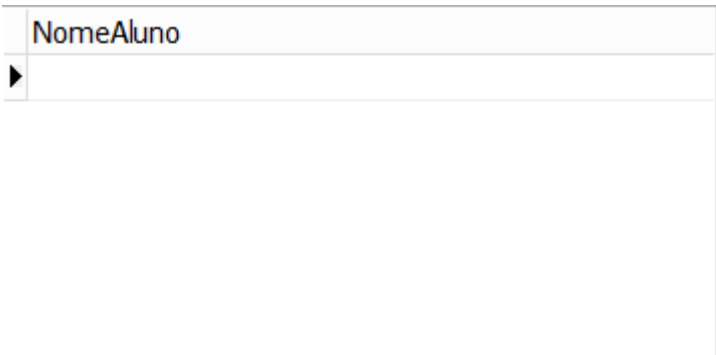

Nesse campo aparecerá para o

usuário o nome dos alunos envolvidos no Registro de Ocorrência.

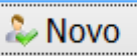

O botão terá a função de fazer com que o usuário possa cadastrar um novo Registro de Ocorrência no sistema.

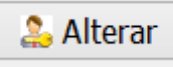

O botão terá a função de fazer com que o usuário possa alterar um Registro de Ocorrência já cadastrado no sistema.

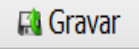

O botão terá a função de fazer com que o usuário possa gravar um novo Registro de Ocorrência no sistema.

Quando alguma informação for gravada aparecerá a seguinte tela:

<span id="page-29-0"></span>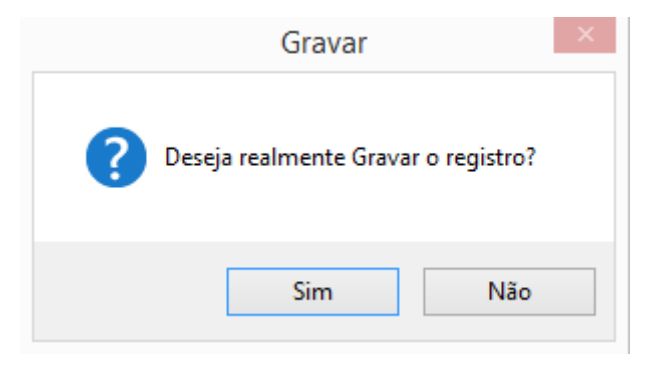

 **Figura 8- Mensagem de gravação de Registro**

**X** Cancelar O botão terá a função de sair da opção de cancelar um novo Registro de Ocorrência.

**S** Excluir O botão terá a função de fazer com que o usuário possa excluir um Registro de Ocorrência já cadastrado no sistema.

Quando alguma informação for excluída aparecerá a seguinte tela:

<span id="page-30-0"></span>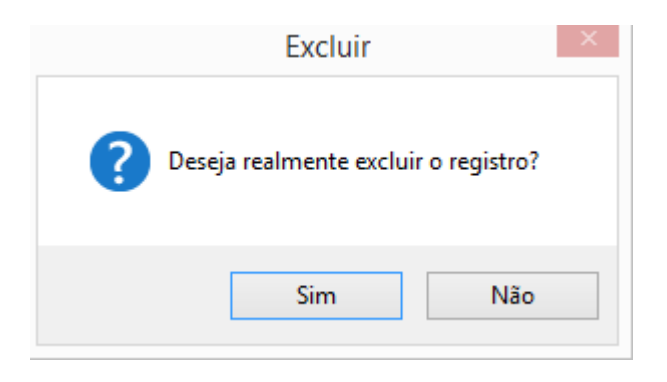

 **Figura 9- Mensagem de exclusão de Registro**

Sendo o Professor o usuário, o mesmo terá a possibilidade de realizar um novo registro e encaminha-la para a Coordenação. A tela aparecerá da seguinte forma:

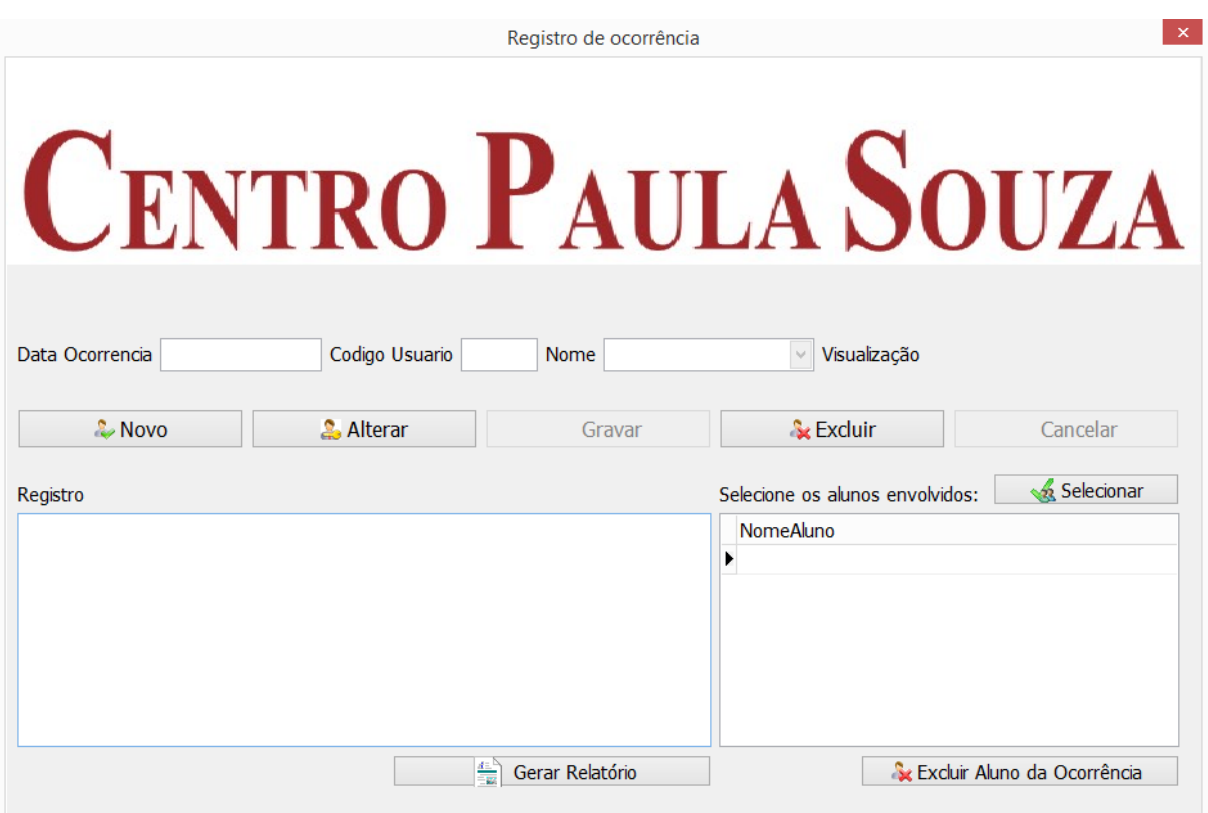

#### **Figura 10- Tela de Ocorrência Professor**

<span id="page-30-1"></span>Quando o usuário for realizar um registro ele primeiramente deverá selecionar o botão novo para habilitar a tela, para que assim ele possa escrever.

Gerar Relatório O botão terá a função de fazer com que o usuário consiga gerar um relatório dos dados cadastrados na tela no sistema.

Data Ocorrencia Nesse campo aparecerá a data

automaticamente da realização da Ocorrência.

Codigo Usuario Nesse campo aparecerá o código do usuário para a realização do Registro de Ocorrência.

Nome Nesse campo aparecerá o nome do usuário que realizou o Registro de Ocorrência.

Visualização Encaminhado para coordena Nele será informado para onde está sendo encaminhado Registro da Ocorrência.

Selecionar O botão terá a função de fazer com que o usuário possa selecionar os alunos envolvidos na ocorrência.

Registro **Nesse** 

campo o usuário colocará o acontecimento duramente a aula, depois ele deverá pressionar o botão gravar e em seguida selecionar os alunos desejados. Assim sua ocorrência será concluída com êxito.

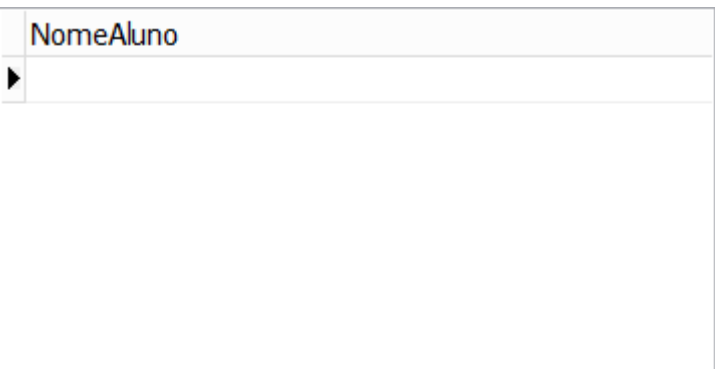

Nesse campo aparecerá para o

usuário o nome dos alunos envolvidos no Registro de Ocorrência.

Quando o botão selecionar aluno for requisitado aparecerá a seguinte tela:

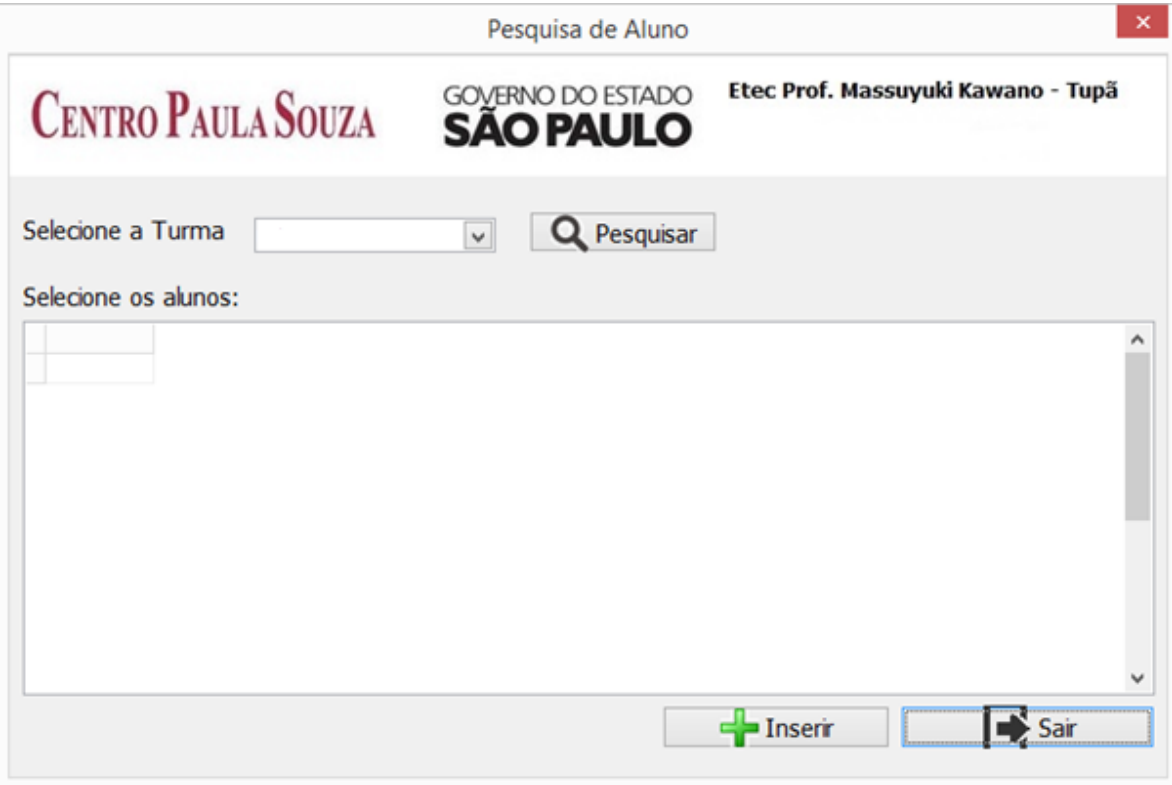

**Figura 11- Tela de Pesquisa de aluno para a Ocorrência**

<span id="page-32-0"></span>**Q** Pesquisar O botão terá a função de pesquisar alunos de uma determinada sala no Registro de Ocorrência.

 $\equiv$  Insering

O botão terá a função de inserir alunos de uma determinada sala

no Registro de Ocorrência.

 $\sum$  Sair O botão terá a função de sair da tela de pesquisa de alunos de uma determinada sala no Registro de Ocorrência.

Selecione a Turma M113 **V** Campo necessário para pesquisar a sala desejada.

Quando uma sala for requisitada aparecerá a seguinte mensagem:

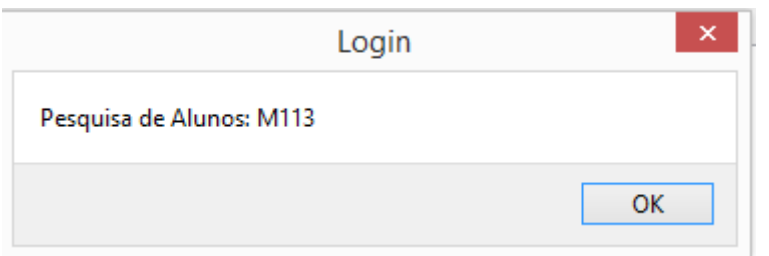

**Figura 12- Mensagem que informa a sala selecionada**

<span id="page-33-0"></span>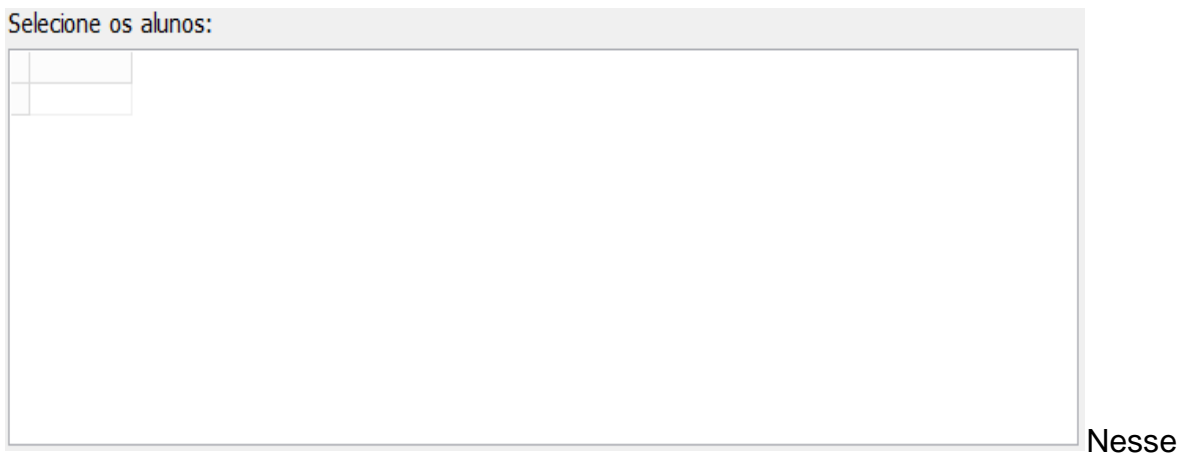

campo aparecerão os alunos da sala pesquisada, nele o usuário poderá selecionar os alunos envolvidos na Ocorrência.

Quando pesquisado a sala instantaneamente aparecerá uma lista de todos os alunos da sala selecionada, gerando a seguinte tela:

| Etec Prof. Massuyuki Kawano - Tupã<br><b>GOVERNO DO ESTADO</b><br><b>CENTRO PAULA SOUZA</b><br><b>SÃO PAULO</b><br>Selecione a Turma<br>I<br>Pesquisar<br>$\checkmark$<br>M113<br>Selecione os alunos:<br>NomeTurma RM<br>NomeAluno<br>CodTurma<br>Diego Hiroshi Ogoshi da Silva<br>1 M113<br>120227<br>1 M113<br>120310<br>Jhonatan de Oliveira Marcioto Mugnai<br>1 M113<br>Angel Martins de França<br>130053<br>Beatriz da Silva Costa<br>1 M113<br>130084<br>1 M113<br>130116<br>Izabela Menegati Scarpante |                  | Pesquisa de Aluno  | × |
|----------------------------------------------------------------------------------------------------|------------------|--------------------|---|
|                                                                                                    |                  |                    |   |
|                                                                                                    |                  |                    |   |
|                                                                                                    |                  |                    | Α |
|                                                                                                    |                  |                    |   |
|                                                                                                    |                  |                    |   |
|                                                                                                    |                  |                    |   |
|                                                                                                    |                  |                    |   |
|                                                                                                    |                  |                    |   |
|                                                                                                    | 1 M113<br>130317 | Hagata Soler Desse |   |
| Alexandre Guerra Carrasco<br>1 M113<br>130375                                                                                                    |                  |                    |   |

**Figura 13- Tela de Pesquisa de aluno de cada sala**

<span id="page-34-0"></span>& Novo O botão terá a função de fazer com que o usuário possa cadastrar um novo Registro de Ocorrência no sistema.

& Alterar

O botão teria a função de fazer com que o usuário pudesse alterar um registro, porém a ação foi removida.

# **Et** Gravar

O botão terá a função de fazer com que o usuário possa gravar um novo Registro de Ocorrência no sistema.

Quando alguma informação for gravada aparecerá a seguinte tela:

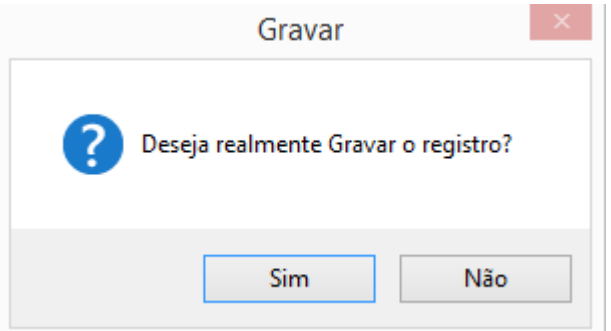

**Figura 14- Mensagem de gravação de Registro**

<span id="page-35-0"></span>**X** Cancelar O botão terá a função de sair da opção de cancelar um novo Registro de Ocorrência.

୍ତିx Excluir O botão terá a função de fazer com que o usuário possa excluir um Registro de Ocorrência já cadastrado no sistema, porem primeiramente deverá excluir todos os alunos envolvidos no registro.

Excluir Aluno da Ocorrência O botão terá a função de fazer com que o usuário possa excluir os alunos desejados que foram selecionados no Registro de Ocorrência já cadastrado no sistema.

Quando algum registro for excluído aparecerá a seguinte tela:

<span id="page-35-1"></span>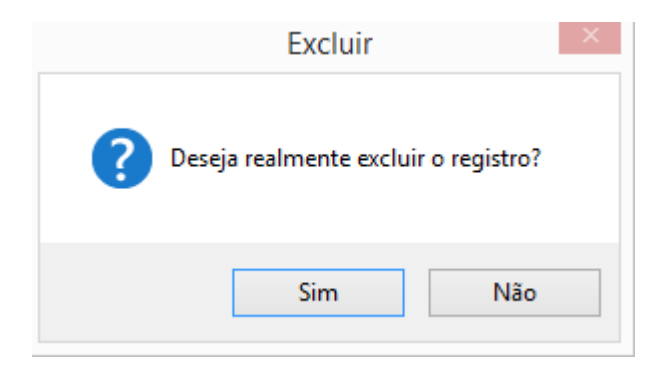

**Figura 15- Mensagem de exclusão de Registro**

Sendo Coordenação o usuário, o mesmo terá a possibilidade de visualizar o registo e caso for necessário encaminha-la para a Direção. A tela aparecerá da seguinte forma:

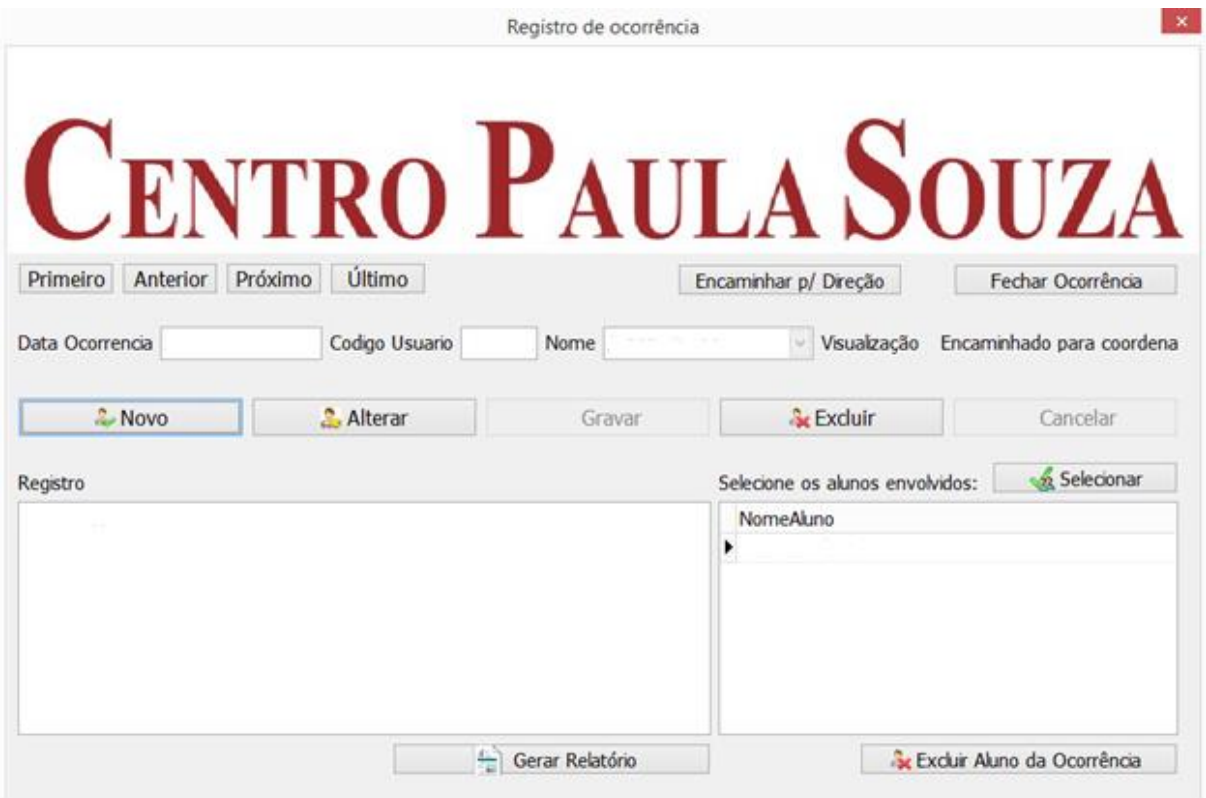

**Figura 16- Tela Registro de Ocorrência Coordenação**

<span id="page-36-0"></span>曇 Gerar Relatório O botão terá a função de fazer com que o usuário consiga gerar um relatório dos dados cadastrados na tela no sistema.

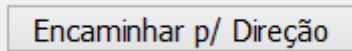

O botão terá a função de fazer com que o usuário consiga

enviar a ocorrência para a Direção.

Fechar Ocorrência

O botão terá a função de fazer com que o usuário consiga fechar a Ocorrência já visualizada, sendo que uma vez fechada não podendo ser vista novamente.

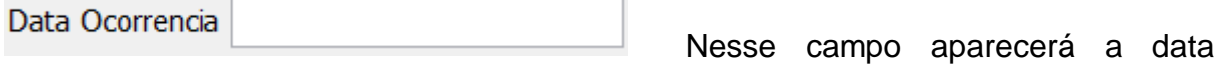

automaticamente da realização da Ocorrência.

Codigo Usuario Nesse campo aparecerá o código do usuário para a realização do Registro de Ocorrência.

**Nome** Nesse campo aparecerá o nome do usuário que realizou o Registro de Ocorrência.

Encaminhado para coordena Visualização Nele será informado para onde está sendo encaminhado Registro da Ocorrência.

Selecionar O botão terá a função de fazer com que o usuário possa selecionar os alunos envolvidos na ocorrência.

Registro

**Nesse** 

campo aparecerá o acontecimento durante a aula, depois caso for necessário pressione o botão novo para realizar uma observação, que será encaminhado para a Direção. Para realizar essa observação pressione o botão novo logo depois de escrever a observação clique em gravar e em seguida selecionar os alunos desejados. Assim sua observação será concluída com êxito. Caso for necessária o encaminhamento da mesma para a Direção pressione o botão Encaminhar p/ Direção sem apertar nenhum outro botão.

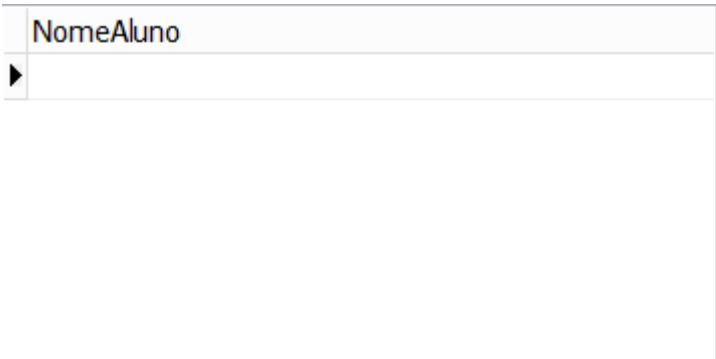

Nesse campo aparecerá para o

usuário o nome dos alunos envolvidos no Registro de Ocorrência.

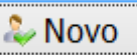

O botão terá a função de fazer com que o usuário possa cadastrar um novo Registro de Ocorrência no sistema.

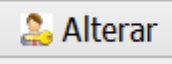

O botão teria a função de fazer com que o usuário pudesse alterar um registro, porém a ação foi removida.

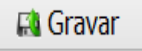

O botão terá a função de fazer com que o usuário possa gravar um novo Registro de Ocorrência no sistema.

Quando alguma informação for gravada aparecerá a seguinte tela:

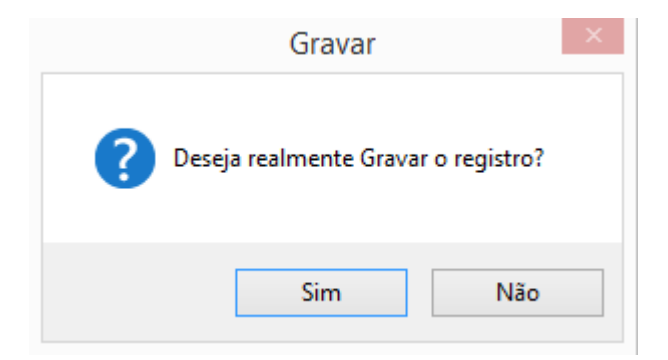

**Figura 17-Mensagem de gravação do Registro**

<span id="page-38-0"></span>**X** Cancelar

O botão terá a função de sair da opção de cancelar um novo Registro de Ocorrência.

 $\mathbf{k}$  Excluir O botão terá a função de fazer com que o usuário possa excluir um Registro de Ocorrência já cadastrado no sistema, porem primeiramente deverá excluir todos os alunos envolvidos no registro.

Excluir Aluno da Ocorrência O botão terá a função de fazer com que o usuário possa excluir os alunos desejados que foram selecionados no Registro de Ocorrência já cadastrado no sistema

Quando algum registro for excluído aparecerá a seguinte tela:

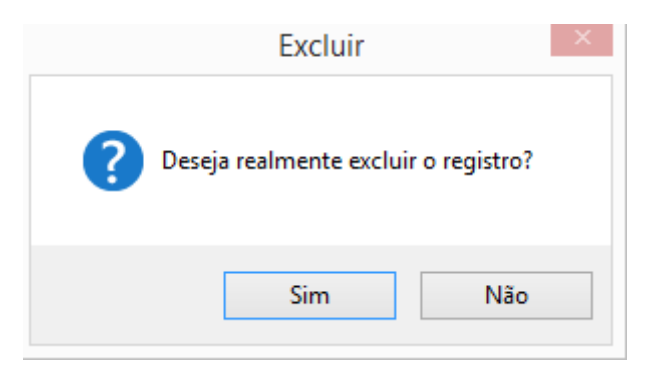

**Figura 18- Mensagem de exclusão do Registro**

# **Tela de Relatório de Aluno e Turma**

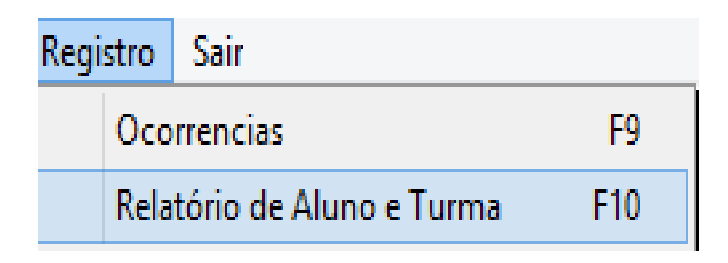

## **Figura 19- Aba de Registro opção Relatório de Aluno e Turma**

<span id="page-39-0"></span>Caso a ação requisitada seja Relatório de Aluno e Turma a tela será a seguinte:

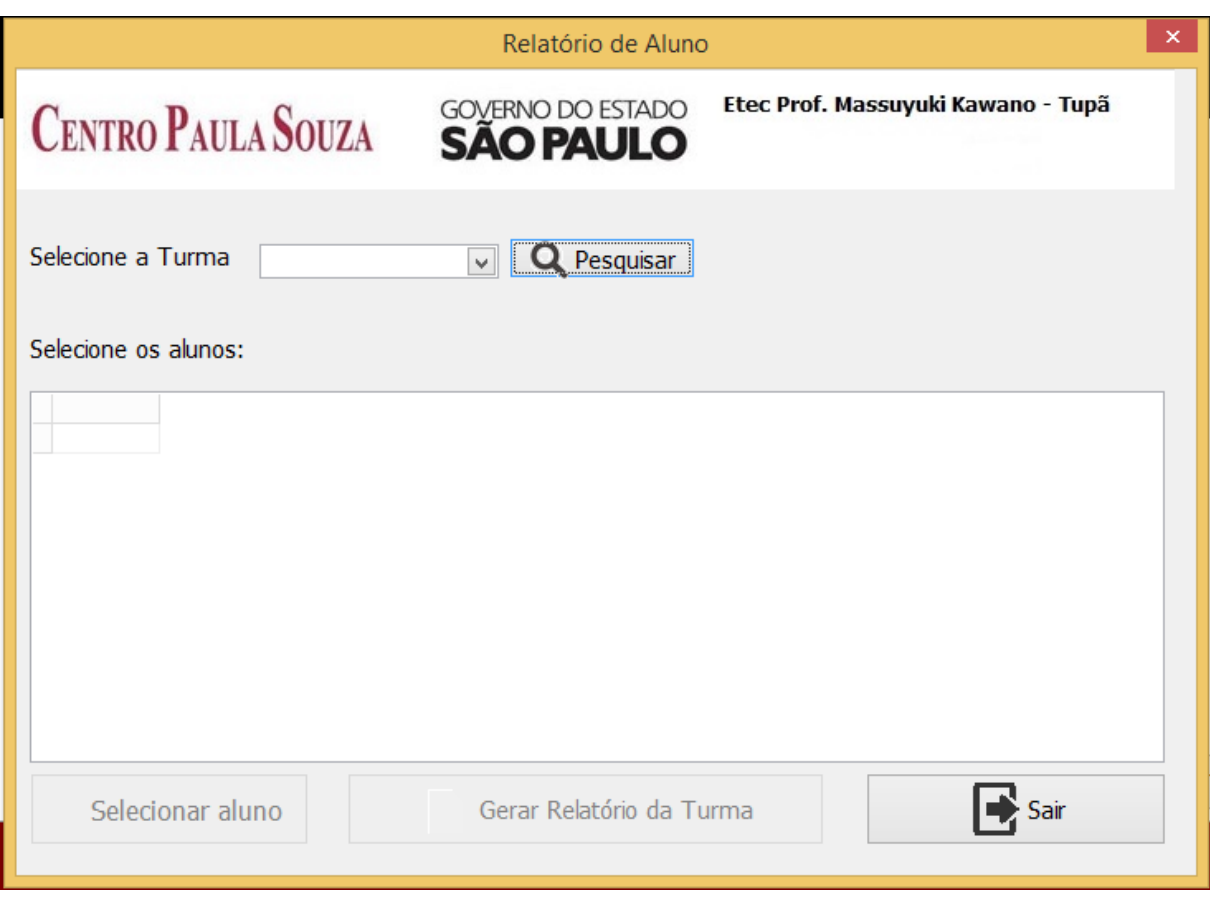

#### **Figura 20- Tela de Pesquisa e Aluno e Turma**

<span id="page-40-0"></span>Selecione a Turma Nesse campo aparecerá as salas para que M113 possa selecionar a turma desejada, ao clicar na seta aparecerá os seguintes itens:

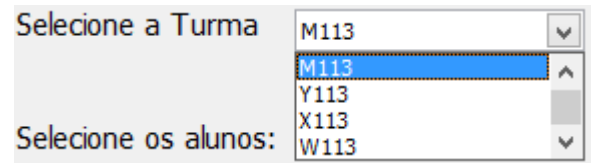

**Figura 21- Tela itens de Turma**

<span id="page-40-1"></span>**O** Pesquisar O botão terá a função de efetuar a pesquisa das turmas.

<span id="page-40-2"></span>Aparecendo os alunos pertencentes à mesma.

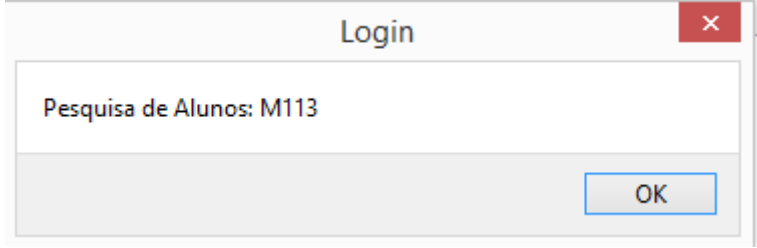

**Figura 22- Mensagem de pesquisa de Turma**

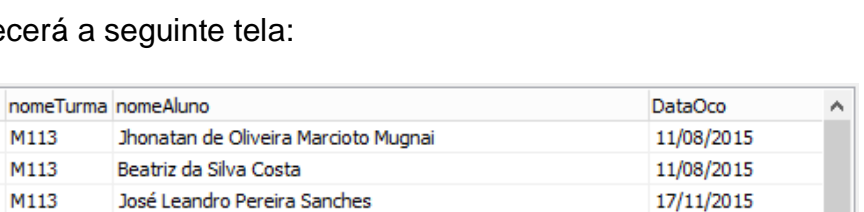

### Após a mensagem aparecerá a

12 M113 12 M113

28 M113

29 M113

44 M113

45 M113

46 M113

46 M113

46 M113

codOco

**Figura 23- Tela de alistamento de alunos de uma determinada turma**

Angel Martins de França

Beatriz da Silva Costa

Diego Hiroshi Ogoshi da Silva

José Leandro Pereira Sanches

José Leandro Pereira Sanches

Diego Hiroshi Ogoshi da Silva

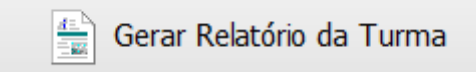

Ao selecionar a turma através desse botão

### o relatório será gerado.

 $rm$ 

 $120310$ 

130084 130203

130053

120227

130203

130203

130084

120227

<span id="page-41-0"></span> $\leq$ 

Selecionar aluno

O botão tem a função de selecionar um aluno para que o

relatório de ocorrência do mesmo seja gerado.

| NomeAluno                     | <b>DataOco</b> | VisualizacaoOco              | Α            |
|-------------------------------|----------------|------------------------------|--------------|
| Diego Hiroshi Ogoshi da Silva | 24/11/2015     | Encaminhado para coordenação |              |
| Diego Hiroshi Ogoshi da Silva | 24/11/2015     | Encaminhado para coordenação |              |
|                               |                |                              |              |
|                               |                |                              |              |
|                               |                |                              |              |
|                               |                |                              |              |
|                               |                |                              |              |
|                               |                |                              |              |
|                               |                |                              |              |
|                               |                |                              | $\mathbf{v}$ |
| $\overline{\phantom{a}}$      |                |                              | ⋗            |

**Figura 24- Tela de alistamento de aluno especifico** 

<span id="page-41-1"></span>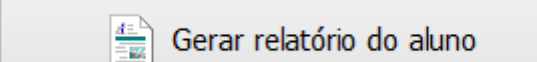

Ao selecionar o aluno através desse botão

o relatório será gerado.

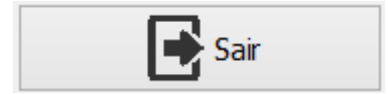

O botão tem a função de sair da tela, voltando para a tela

de Menu.

17/11/2015

24/11/2015

24/11/2015

24/11/2015

24/11/2015

24/11/2015

 $\rightarrow$ 

Caso o usuário seja o Administrador o programa habilitará a opção de cadastro. O Menu aparecerá da seguinte maneira:

<span id="page-42-0"></span>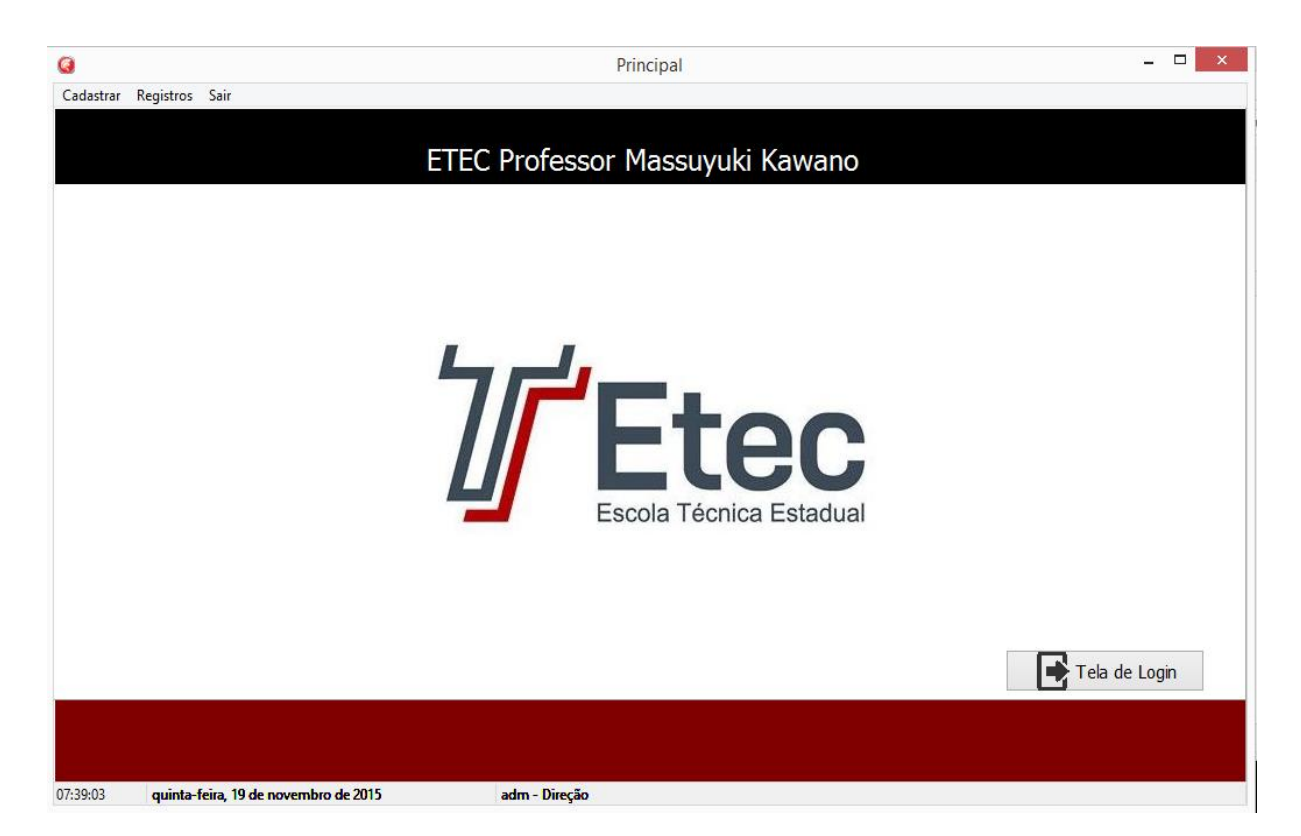

**Figura 25- Tela Menu do Administrador**

Da mesma será possível escolher a próxima ação desejada, ela traz as seguintes funcionalidades:

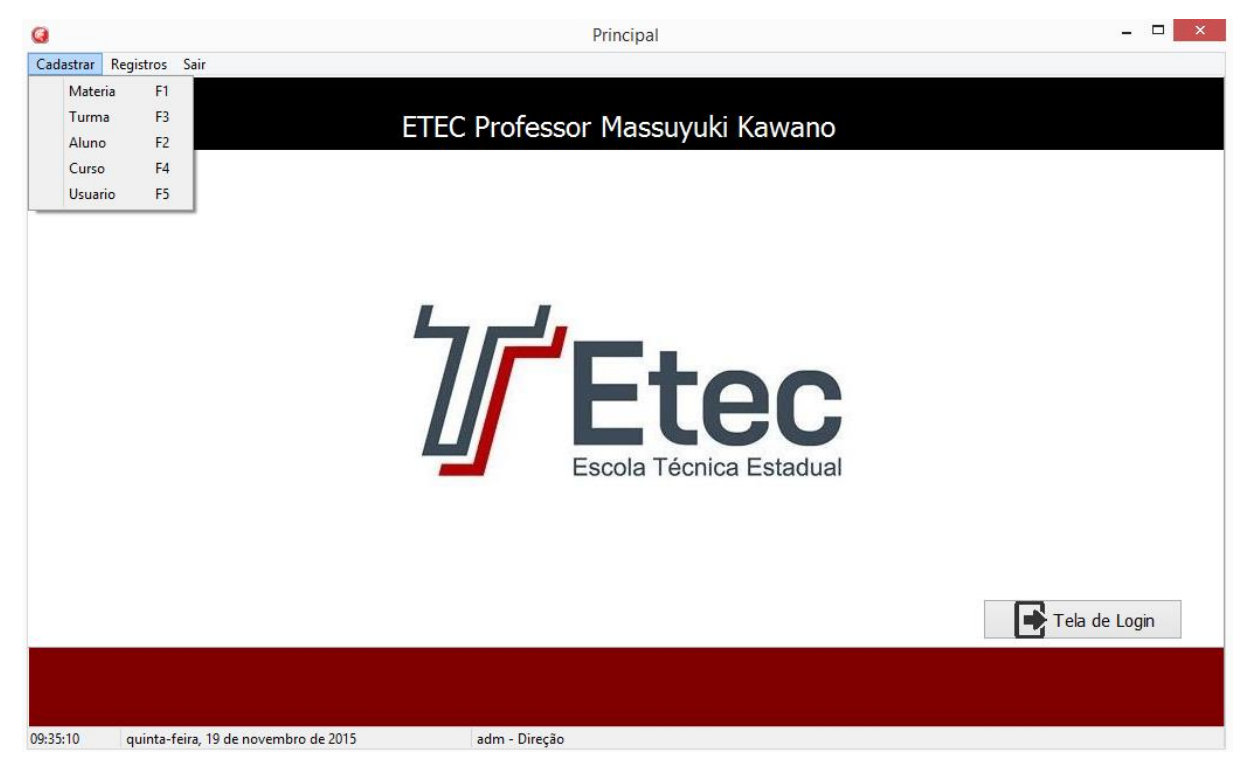

**Figura 26-Tela de Menu opção Cadastrar**

<span id="page-43-0"></span>Cada registro possui uma função especifica quando cogitada abrirá uma nova tela.

## **Tela de Cadastro de Matéria**

| Cadastrar | Registros |
|-----------|-----------|
| Materia   | F1        |
| Turma     | F3        |
| Aluno     | F2        |
| Curso     | F4        |
| Usuario   | F5        |

<span id="page-43-1"></span> **Figura 27-Tela de Cadastro opção Matéria**

Caso a ação requisitada seja Matéria a tela será a seguinte:

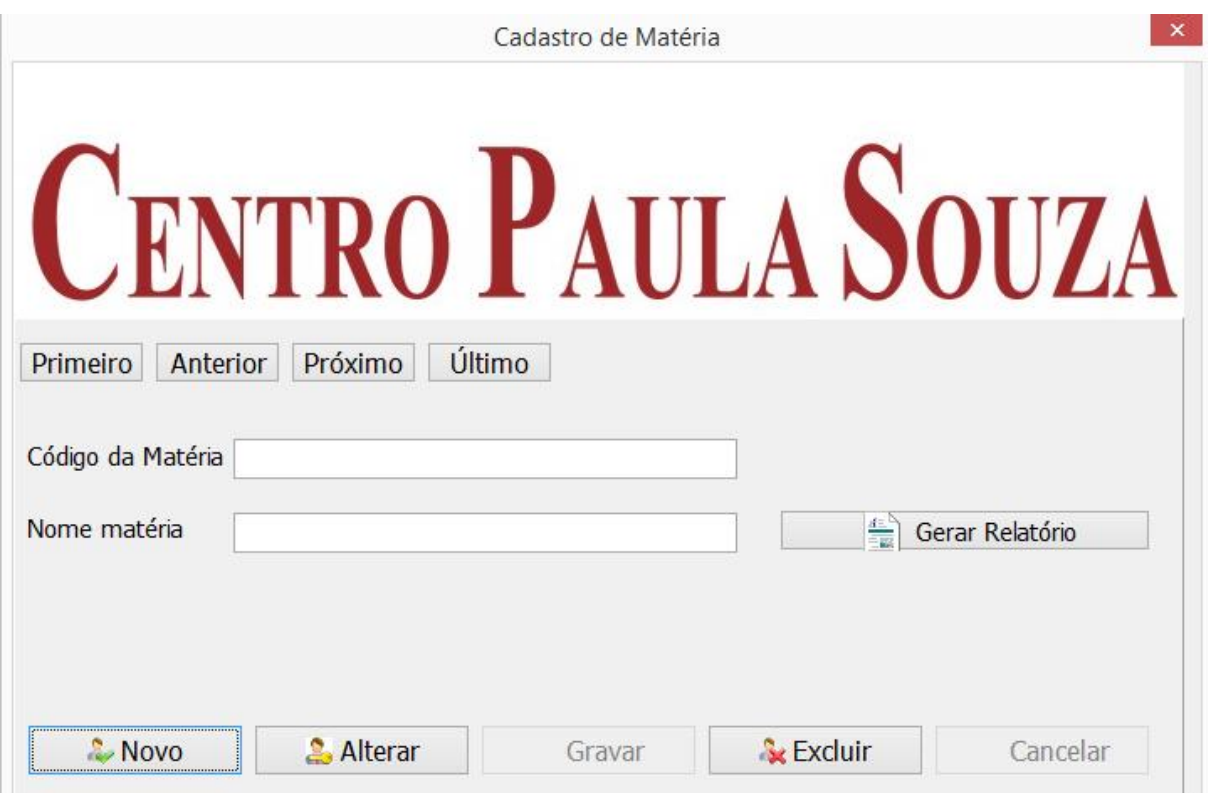

**Figura 28-Tela Cadastro de Matéria**

<span id="page-44-0"></span>鱼 Gerar Relatório O botão terá a função de fazer com que o usuário consiga gerar um relatório dos dados cadastrados na tela no sistema.

Primeiro O botão terá a função de fazer com que o Administrador consiga ver o primeiro Cadastro de Matéria no sistema.

**Anterior**  O botão terá a função de fazer com que o Administrador consiga ver o Cadastro da Matéria anterior ao seu no sistema.

Próximo O botão terá a função de fazer com que o Administrador consiga ver o próximo Cadastro de Matéria ao seu no sistema.

Último O botão terá a função de fazer com que o Administrador consiga ver o último Cadastro de Matéria do sistema.

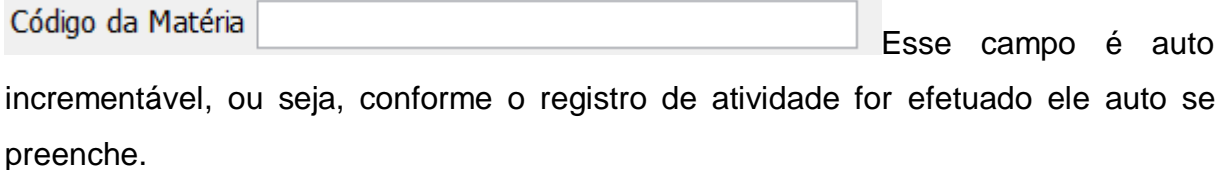

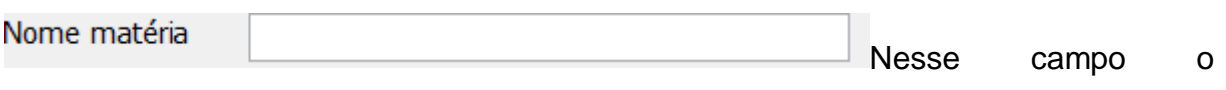

Administrador colocará o nome da Matéria que será cadastrada.

& Novo O botão terá a função de fazer com que o Administrador possa cadastrar uma nova Matéria no sistema.

**2.** Alterar

O botão terá a função de fazer com que oAdministrador possa alterar uma Matéria já cadastrada no sistema.

Gravar

Botão sem função disponibilizada.

Cancelar

Botão sem função disponibilizada.

& Excluir O botão terá a função de fazer com que o Administrador possa excluir uma Matéria já cadastrada no sistema.

Quando alguma informação for excluída aparecerá a seguinte tela:

<span id="page-45-0"></span>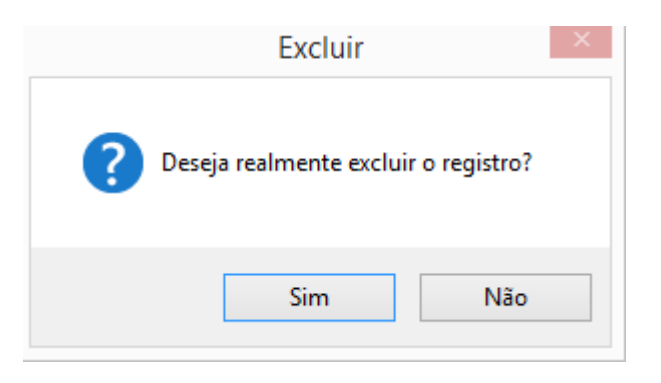

 **Figura 29- Mensagem de exclusão do Registro**

Quando o Administrador selecionar o botão novo para realizar um Registro, os botões Gravar e Cancelar serão disponibilizados, gerando a seguinte tela:

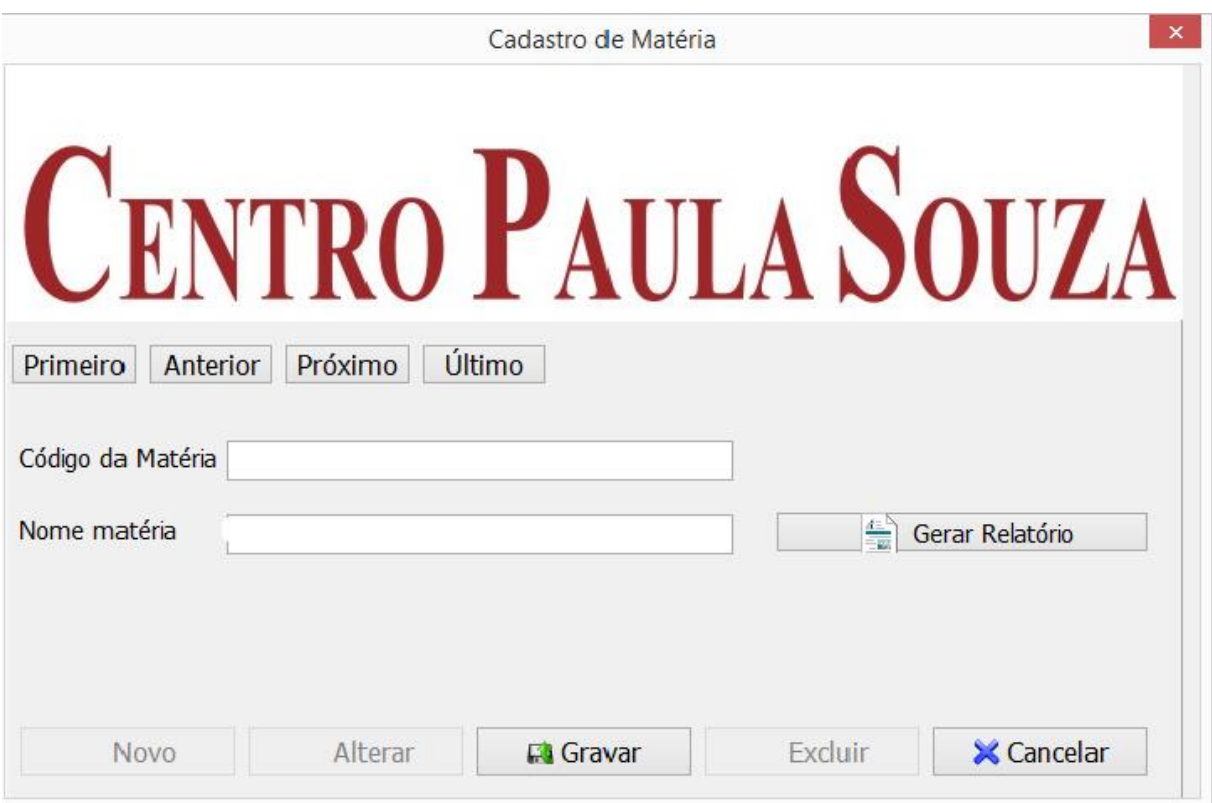

#### **Figura 30-Tela Cadastro de Matéria**

**Et** Gravar

<span id="page-46-0"></span>O botão terá a função de fazer com que o Administrador possa gravar uma nova Matéria no sistema.

Quando alguma informação for gravada aparecerá a seguinte tela:

<span id="page-46-1"></span>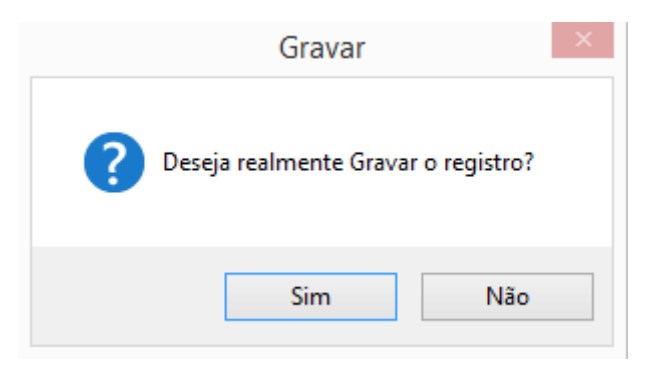

 **Figura 31- Mensagem de gravação do Registro**

**X** Cancelar O botão terá a função de sair da opção de cancelar um novo cadastro de Matéria.

# **Tela de Cadastro de Turma**

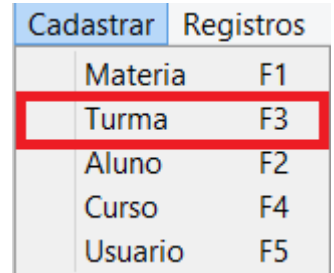

<span id="page-47-0"></span> **Figura 32-Aba de Cadastro opção Turma**

Caso a ação requisitada seja Itens Avaliados a tela será a seguinte:

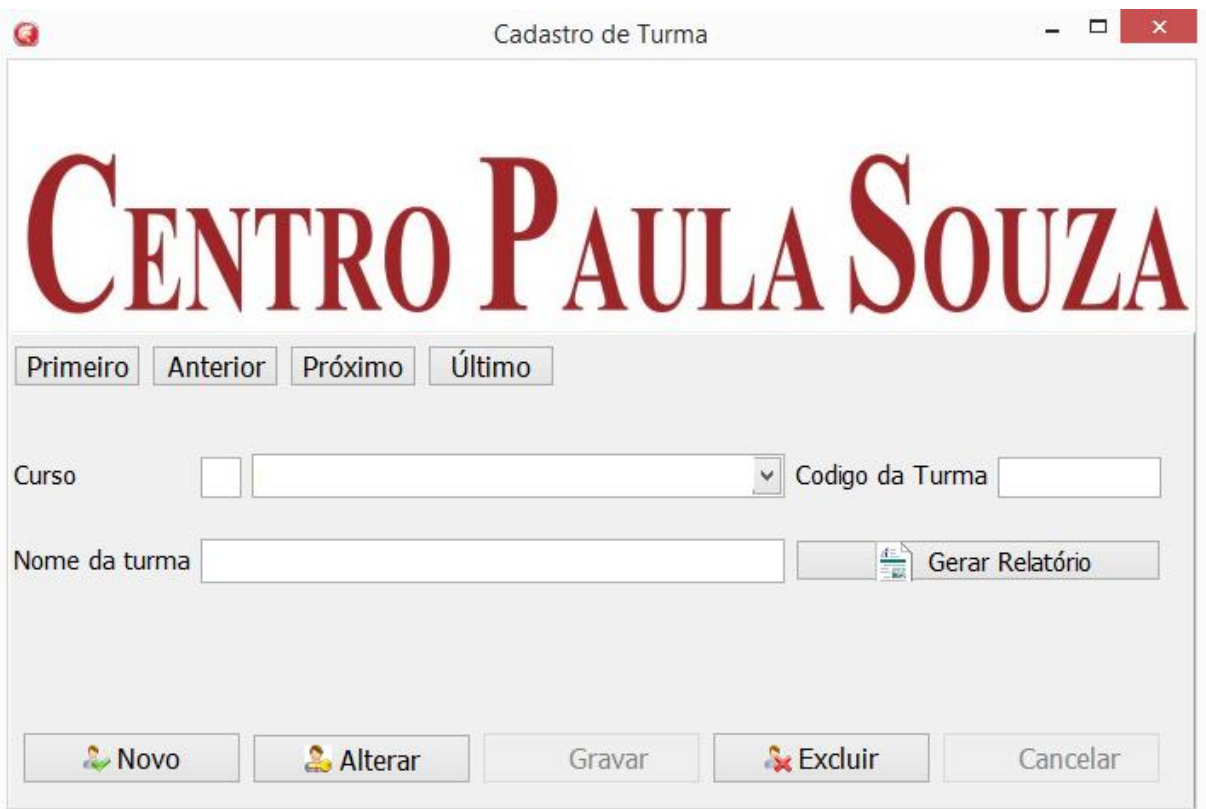

<span id="page-47-1"></span>**Figura 33-Tela Cadastro de Turma**

Gerar Relatório O botão terá a função de fazer com que o usuário consiga gerar um relatório dos dados cadastrados na tela no sistema.

Primeiro O botão terá a função de fazer com que o Administrador consiga ver o primeiro Cadastro de Turma no sistema.

Anterior | O botão terá a função de fazer com que o Administrador consiga ver o Cadastro da Turma anterior ao seu no sistema.

Próximo O botão terá a função de fazer com que o Administrador consiga ver o próximo Cadastro de Turma ao seu no sistema.

Último O botão terá a função de fazer com que o Administrador consiga ver o último Cadastro de Turma do sistema.

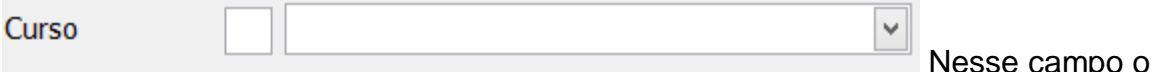

usuário deverá escolher o tipo de curso desejado e assim aparecerá o código automaticamente, ao clicar na seta, os seguintes itens irão aparecer:

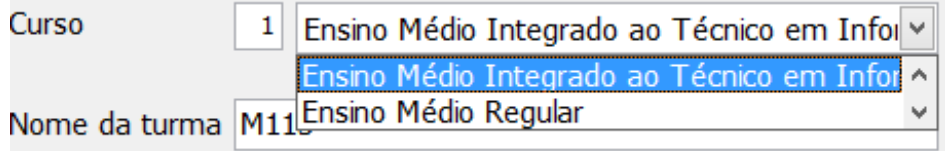

**Figura 34- Tela de itens de Curso**

<span id="page-48-0"></span>Codigo do curso Esse campo é auto incrementável, ou seja, conforme o registro de atividade for efetuado ele auto se preenche.

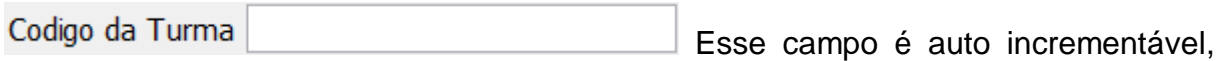

ou seja, conforme o registro de atividade for efetuado ele auto se preenche.

Nome da turma

Nesse campo o Administrador colocará o nome da Turma que será cadastrada.

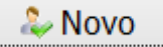

O botão terá a função de fazer com que o Administradorpossa cadastrar uma nova Turma no sistema.

**Alterar** 

O botão terá a função de fazer com que o Administrador possa alterar uma Turma já cadastrada no sistema.

Gravar

Botão sem função disponibilizada.

Cancelar

Botão sem função disponibilizada.

**&** Excluir O botão terá a função de fazer com que o Administrador possa excluir uma Turma já cadastrada no sistema.

Quando alguma informação for excluída aparecerá a seguinte tela:

<span id="page-49-0"></span>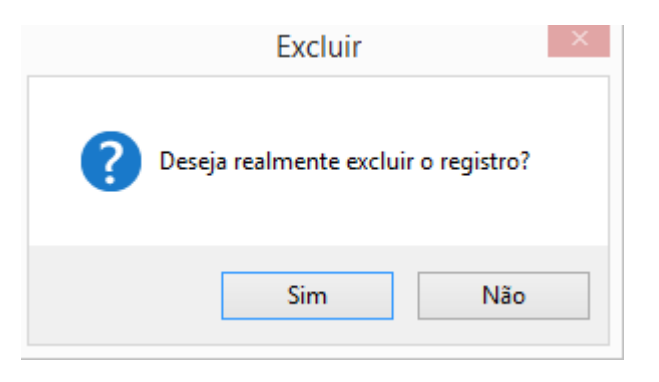

 **Figura 35- Mensagem de exclusão do Registro**

Quando o Administrador selecionar o botão novo para realizar um Registro, os botões Gravar e Cancelar serão disponibilizados, gerando a seguinte tela:

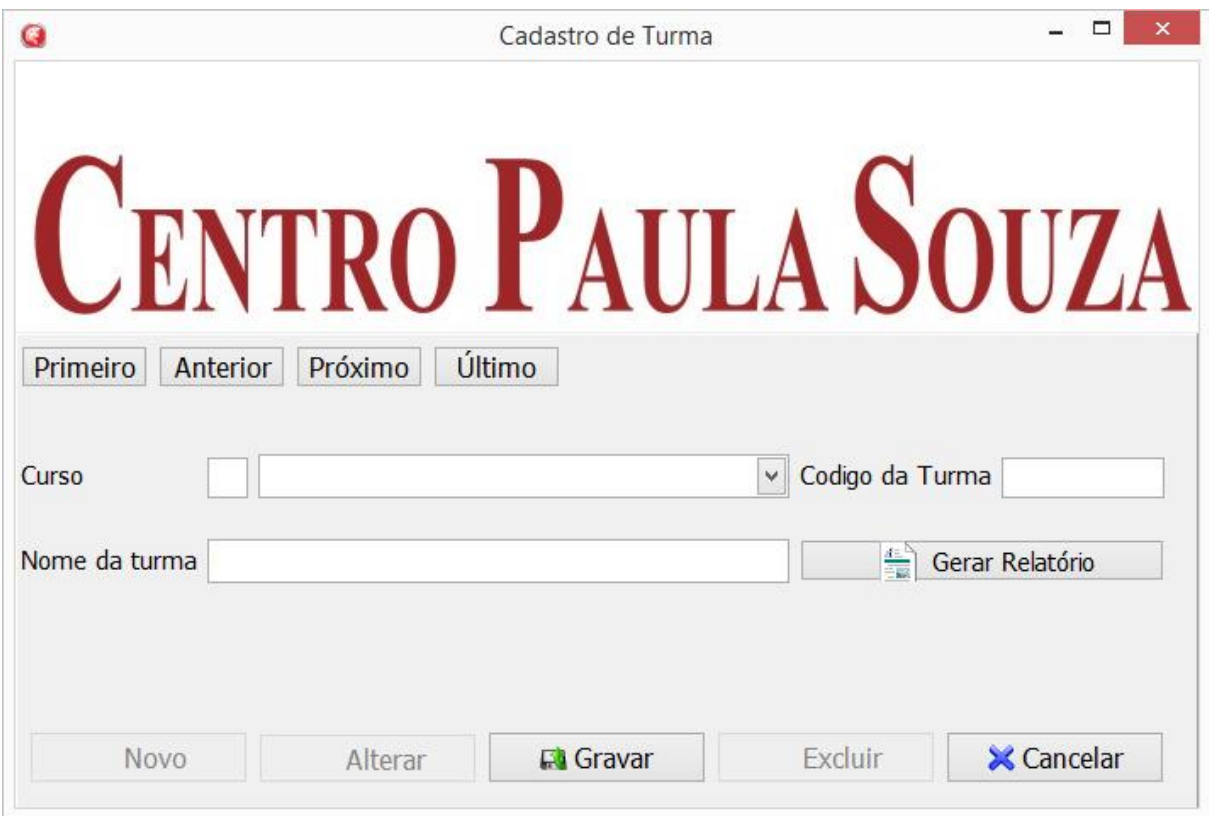

**Figura 36- Tela de um novo Cadastro de Turma**

**Et** Gravar

<span id="page-50-0"></span>O botão terá a função de fazer com que o Administrador possa gravar um novo Cadastro de Turma.

Quando alguma informação for gravada aparecerá a seguinte tela:

<span id="page-50-1"></span>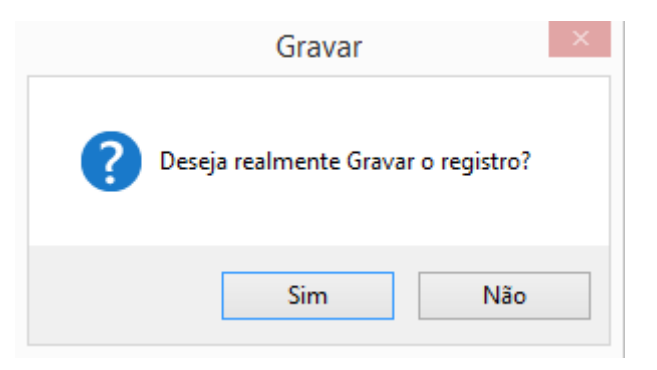

 **Figura 37- Mensagem de gravação do Registro**

**X** Cancelar

O botão terá a função de sair da opção de cancelar um novo Cadastro de Turma.

Tela de Cadastro de Aluno

| Cadastrar | Registros |
|-----------|-----------|
| Materia   | F1        |
| Turma     | F3        |
| Aluno     | F2        |
| Curso     | F4        |
| Usuario   | F5        |

**Figura 38- Aba de Cadastro opção Aluno**

<span id="page-51-0"></span>Caso a ação requisitada seja Aluno a tela será a seguinte:

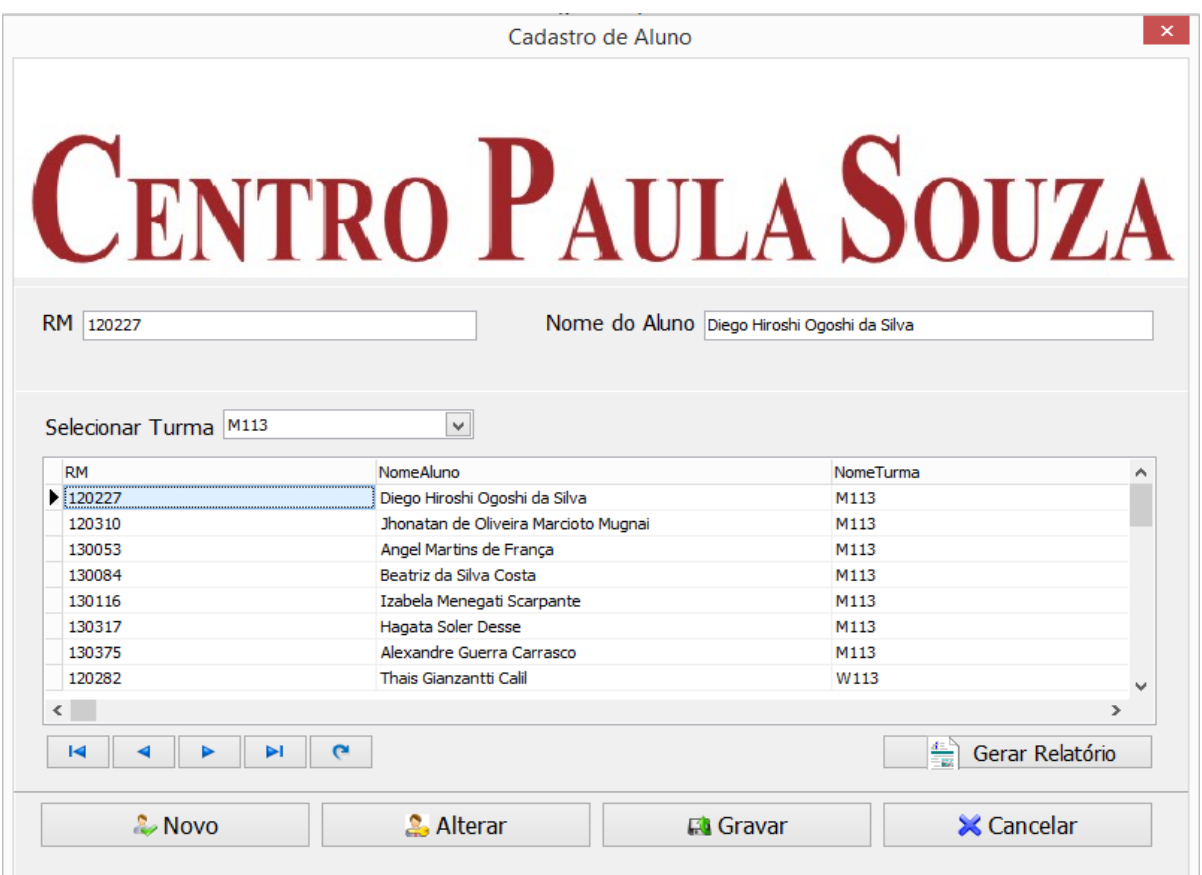

**Figura 39- Tela de Cadastro de Aluno**

<span id="page-51-1"></span> $\frac{4\pi N}{\pi R}$ Gerar Relatório

O botão terá a função de fazer com que o usuário consiga

gerar um relatório dos dados cadastrados na tela no sistema.

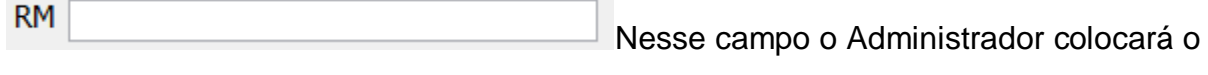

Registro de Matricula do aluno que será cadastrado.

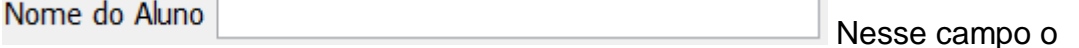

Administrador colocará o nome do Aluno que será cadastrado.

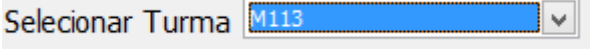

Nesse campo o Administrador colocará a

sala em que o Aluno será cadastrado.

| Selecionar Turma M113 |        |  |
|-----------------------|--------|--|
|                       |        |  |
| RМ                    | Y113   |  |
| 120227                | IX 113 |  |
|                       | W/113  |  |

**Figura 40- Tela de itens selecionar Turma**

<span id="page-52-0"></span>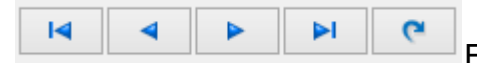

Esses botões tem a função de fazer com que o

usuário possa visualizar todos os alunos cadastrados na sala.

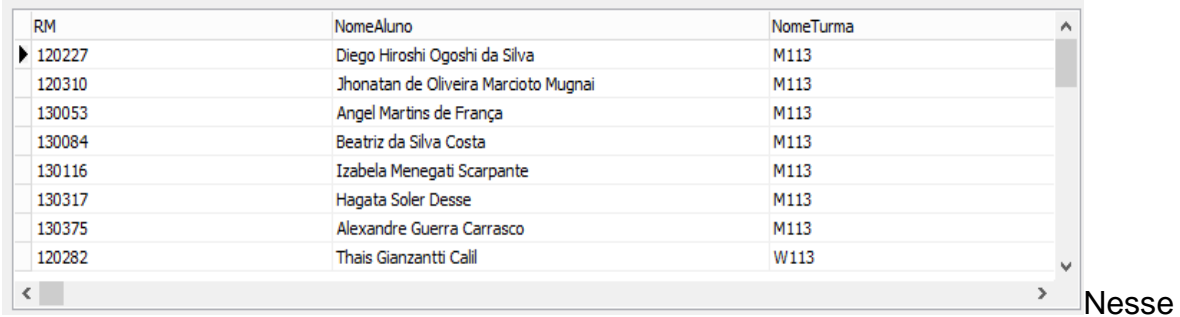

campo aparecerão todos os alunos cadastrados da sala.

 $\sim$  Novo O botão terá a função de fazer com que o Administrador possa cadastrar um novo Aluno no sistema.

& Alterar

O botão terá a função de fazer com que o Administrador possa alterar um Aluno já cadastrada no sistema.

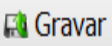

O botão terá a função de fazer com que o Administrador possa gravar um novo Cadastro do Aluno.

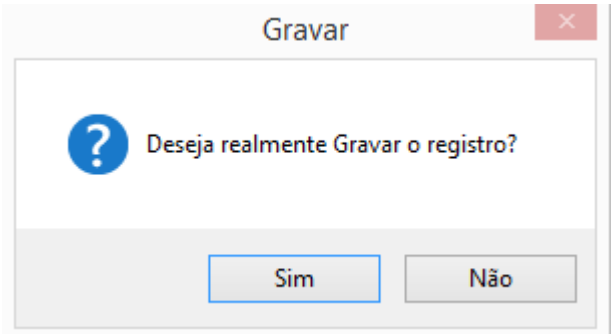

**Figura 41- Mensagem de gravação de Registro**

<span id="page-53-0"></span>**X** Cancelar O botão terá a função de sair da opção de cancelar um novo Cadastro do Aluno.

Caso for realizado a ação de um novo cadastro aparecerá a seguinte tela:

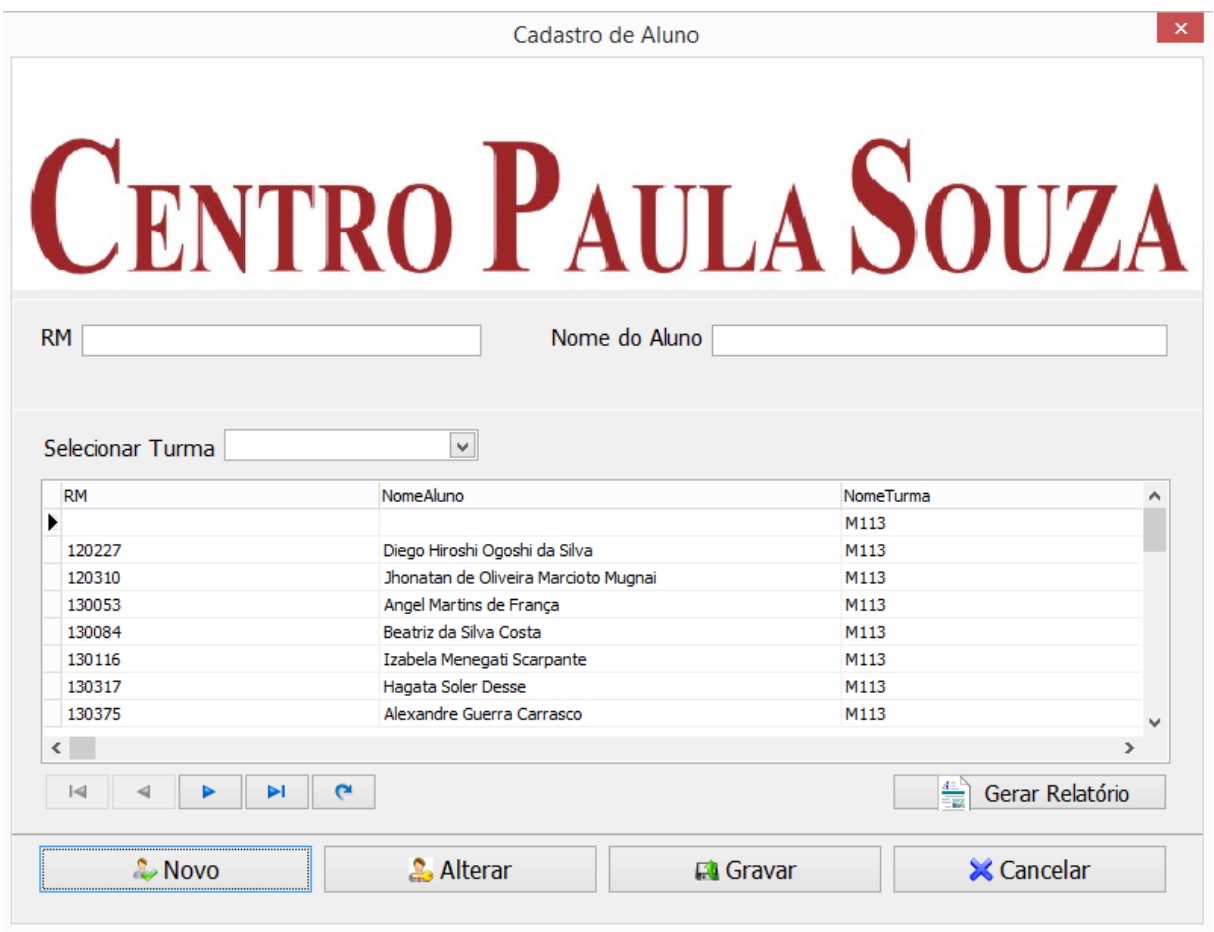

**Figura 42-Tela de um novo Cadastro de Aluno**

<span id="page-53-1"></span>Quando selecionado o botão de gerar relatório aparecerá a seguinte tela:

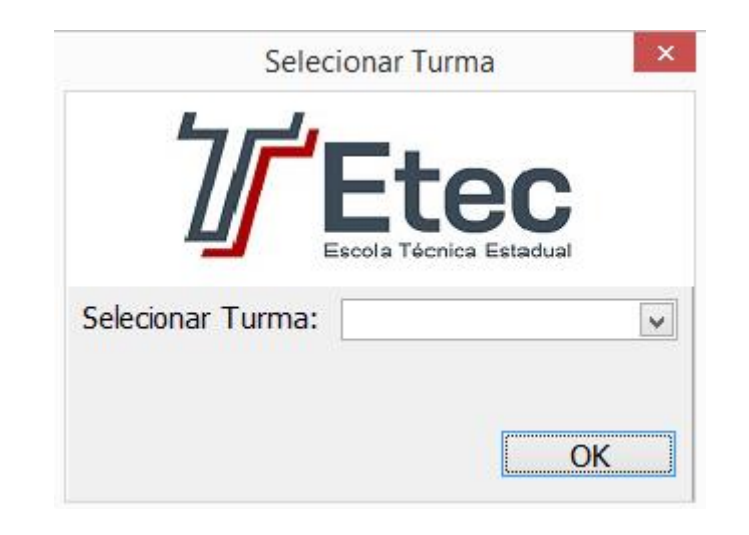

**Figura 43- Tela de Pesquisa de Turma para gerar Relatório de Aluno**

<span id="page-54-0"></span>Então o usuário poderá escolher a sala desejada para gerar o relatório, aparecendo à seguinte tela:

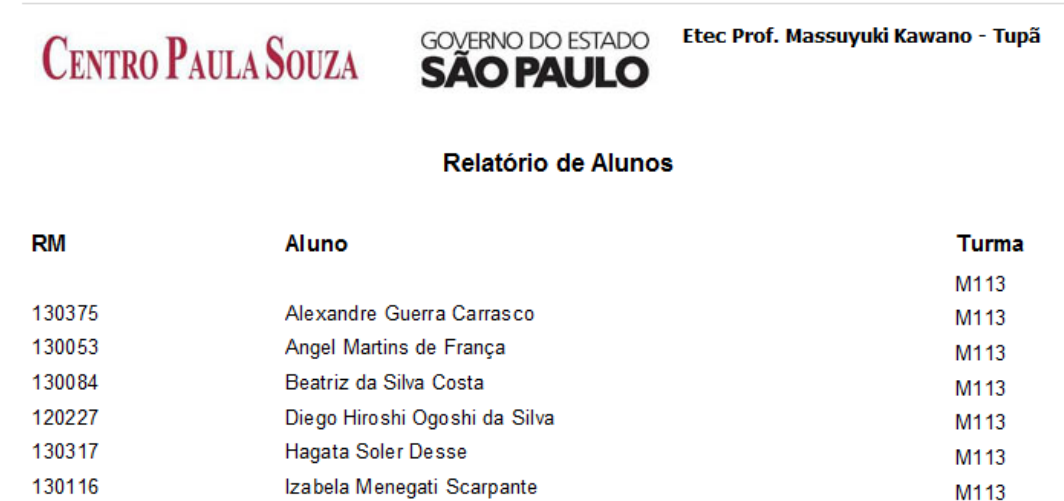

**Figura 44- Tela de Relatório de Aluno**

M113

M113

### <span id="page-54-1"></span>**Tela de Cadastro de Curso**

120310

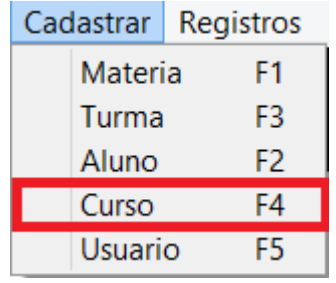

Jhonatan de Oliveira Marcioto Mugnai

<span id="page-54-2"></span>**Figura 45-Aba de Cadastro opção Curso**

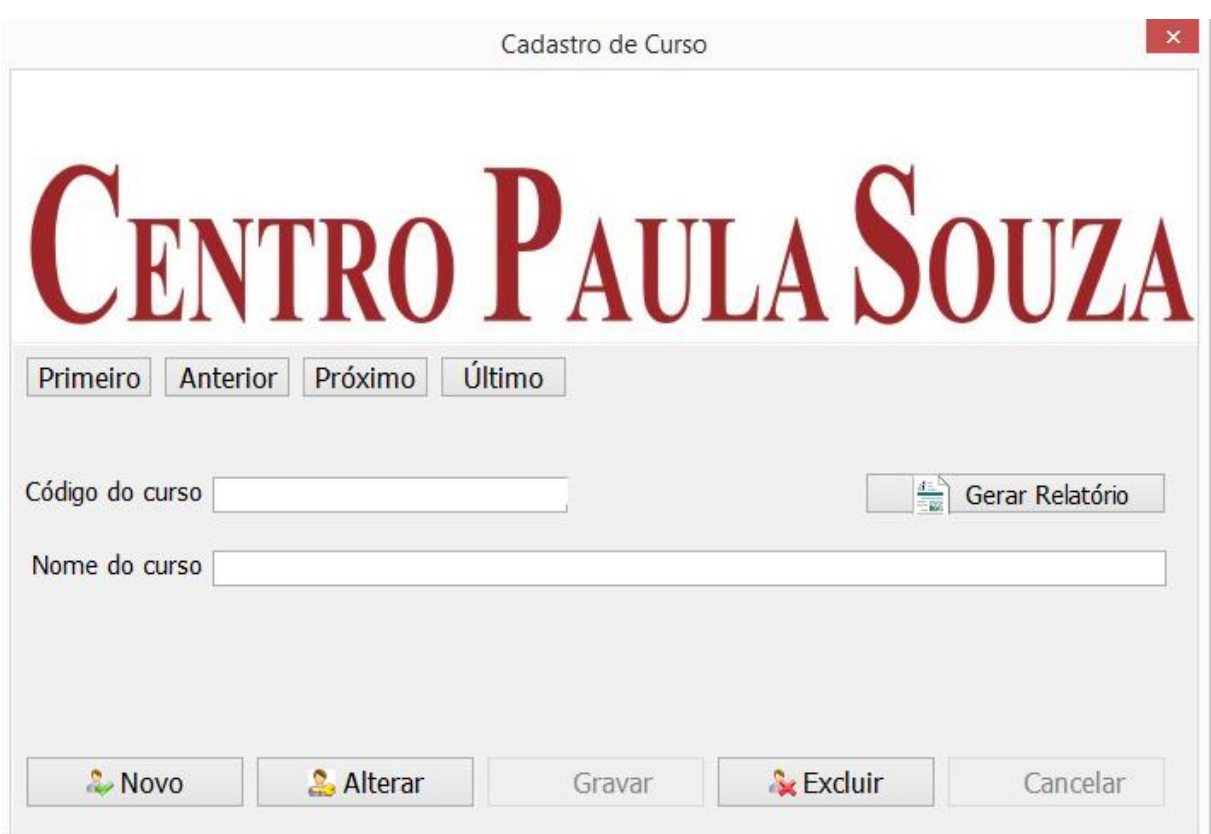

Caso a ação requisitada seja Curso a tela será a seguinte:

**Figura 46- Tela de Cadastro de Curso**

<span id="page-55-0"></span>Gerar Relatório O botão terá a função de fazer com que o usuário consiga gerar um relatório dos dados cadastrados na tela no sistema.

Primeiro O botão terá a função de fazer com que o Administrador consiga ver o primeiro Cadastro de Aluno no sistema.

**Anterior**  O botão terá a função de fazer com que o Administrador consiga ver o Cadastro de Aluno anterior ao seu no sistema.

Próximo O botão terá a função de fazer com que o Administrador consiga ver o próximo Cadastro de Aluno ao seu no sistema.

Último O botão terá a função de fazer com que o Administrador consiga ver o último Cadastro de Aluno do sistema.

Código do curso Esse campo é auto incrementável, ou

seja, conforme o registro de atividade for efetuado ele auto se preenche.

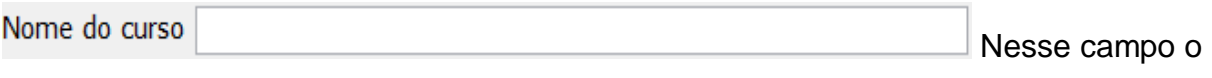

usuário colocará o nome do Curso que será cadastrado.

 $\sim$  Novo O botão terá a função de fazer com que o Administrador possa cadastrar um novo Curso no sistema.

**2.** Alterar

O botão terá a função de fazer com que o Administrador possa alterar um Curso já cadastrado no sistema.

Gravar

Botão sem função disponibilizada.

Cancelar

Botão sem função disponibilizada.

& Excluir O botão terá a função de fazer com que o Administrador possa excluir um Curso já cadastrado no sistema.

Quando alguma informação for excluída aparecerá à seguinte tela:

<span id="page-56-0"></span>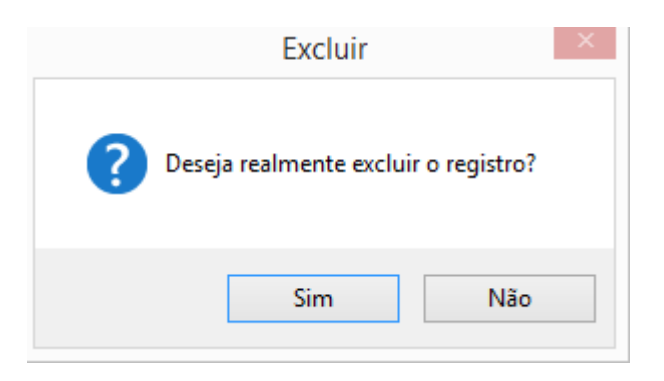

 **Figura 47- Mensagem de exclusão de Curso**

Quando o usuário selecionar o botão novo para realizar um Registro, os botões Gravar e Cancelar serão disponibilizados, gerando a seguinte tela:

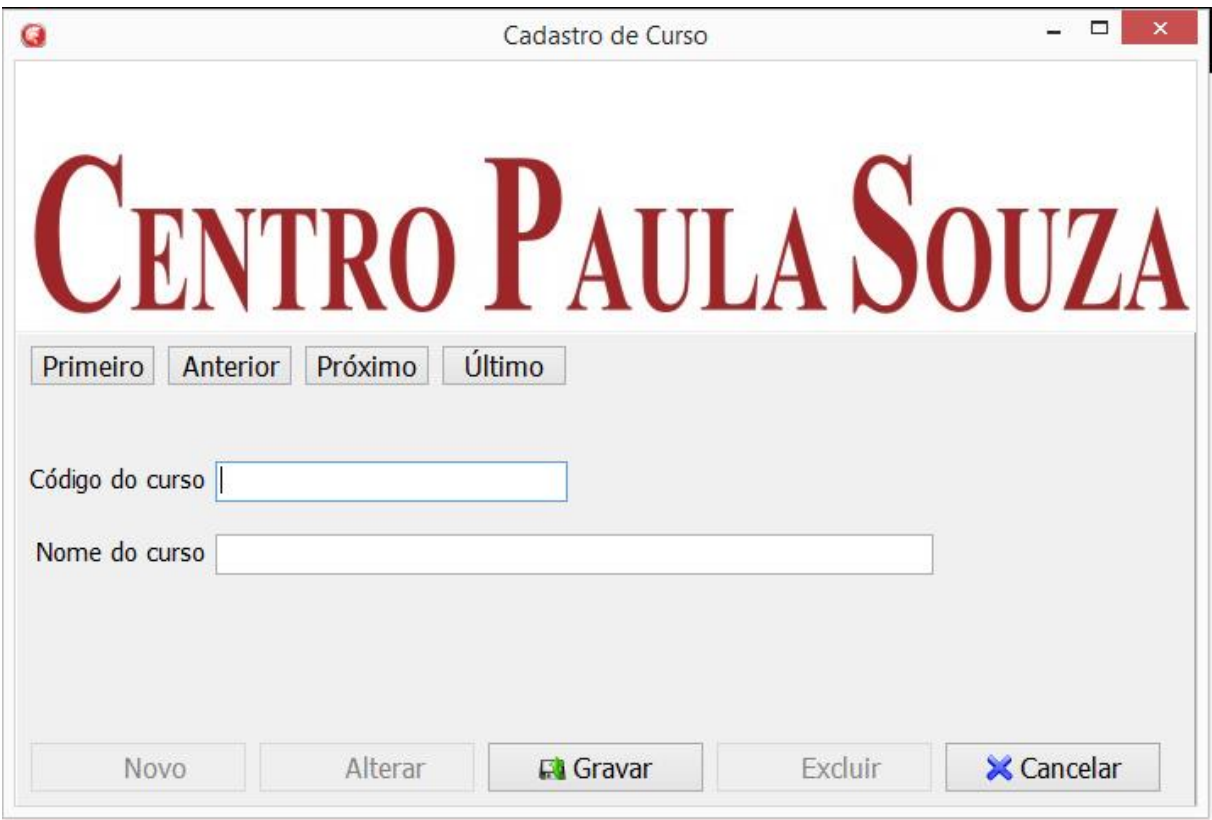

**Figura 48- Tela de um novo Cadastro de Curso**

<span id="page-57-0"></span>**Et** Gravar

O botão terá a função de fazer com que o Administrador possa gravar um novo Cadastro do Curso.

Quando alguma informação for gravada aparecerá a seguinte tela:

<span id="page-57-1"></span>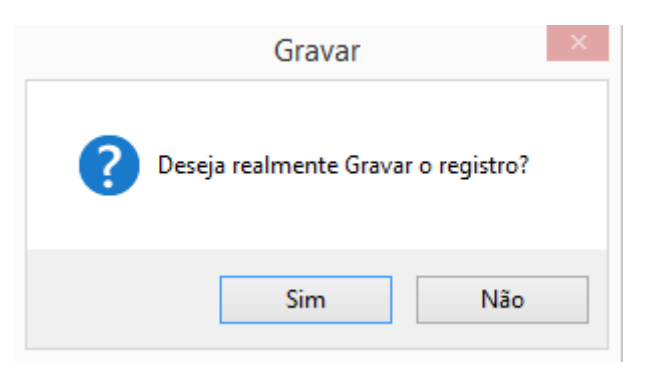

 **Figura 49- Mensagem de exclusão de Registro**

**X** Cancelar O botão terá a função de sair da opção de cancelar um novo Cadastro do Curso.

## **Tela cadastro de Usuário**

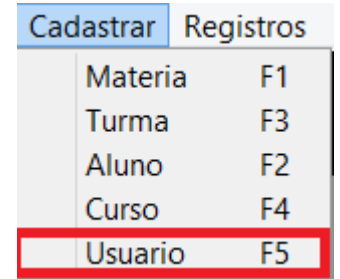

### <span id="page-58-0"></span> **Figura 50- Aba de Cadastro opção Usuário**

Caso a ação requisitada seja Usuário a tela será a seguinte:

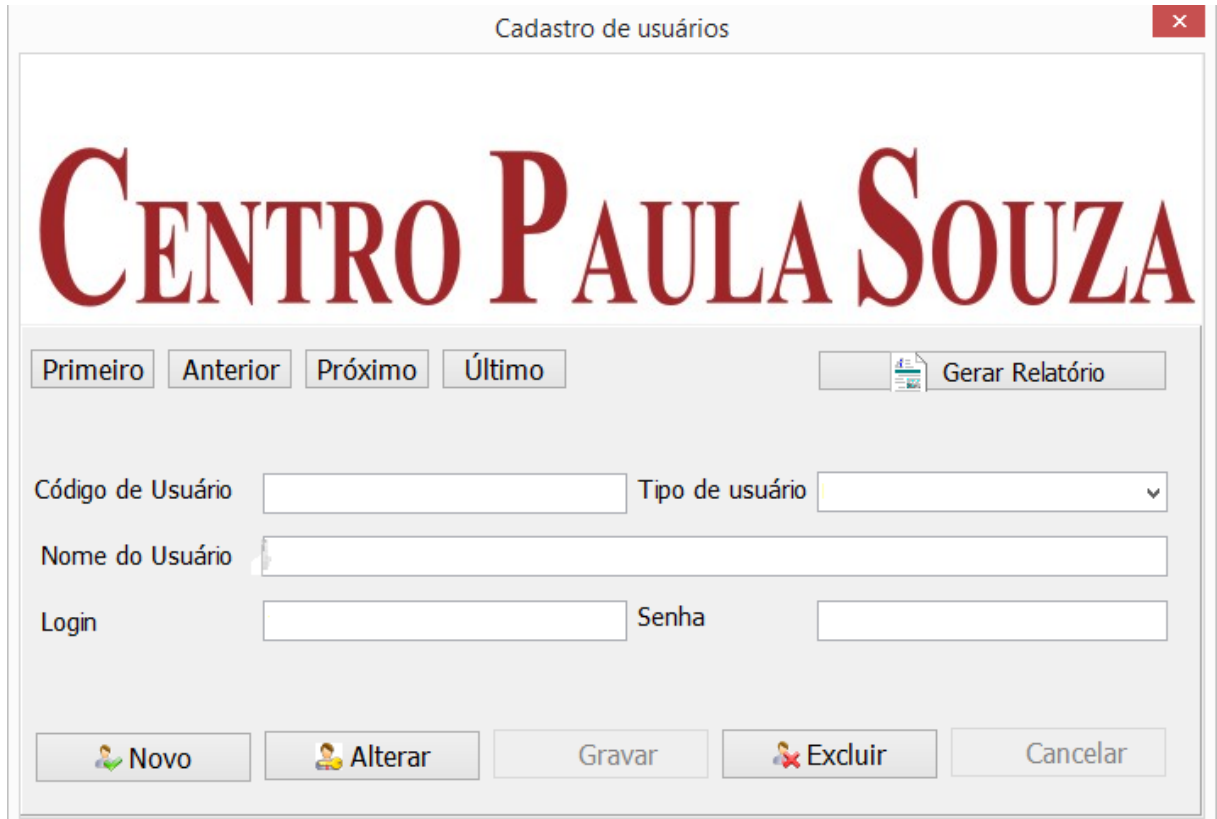

**Figura 51- Tela de Cadastro de Usuário**

<span id="page-58-1"></span> $\frac{4\pi N}{\pi R}$ Gerar Relatório O botão terá a função de fazer com que o usuário consiga gerar um relatório dos dados cadastrados na tela no sistema.

Primeiro O botão terá a função de fazer com que o usuário consiga ver o primeiro Cadastro de Usuário no sistema.

Anterior | O botão terá a função de fazer com que o usuário consiga ver o Cadastro de Usuário anterior ao seu no sistema.

Próximo O botão terá a função de fazer com que o usuário consiga ver o próximo Cadastro de Usuário ao seu no sistema.

Último O botão terá a função de fazer com que o usuário consiga ver o último Cadastro de Usuário do sistema.

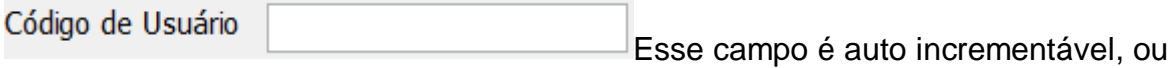

seja, conforme o registro de atividade for efetuado ele auto se preenche.

Tipo de usuário Nesse campo o Administrador vai

escolher a opção de cada usuário, assim limitando suas ações.

Aparecendo a aba seguinte:

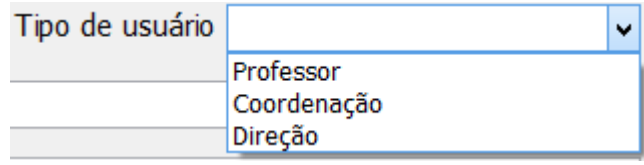

Nome do Usuário Nesse campo o Administrador vai colocar o nome do usuário que será cadastrado.

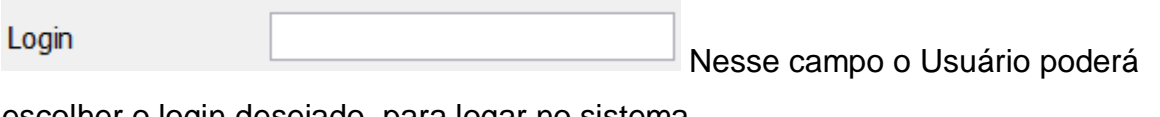

escolher o login desejado, para logar no sistema.

Senha Nesse campo o Usuário poderá

escolher a senha desejada, para logar no sistema.

& Novo O botão terá a função de fazer com que o Administrador possa cadastrar um novo Usuário no sistema.

**2.** Alterar O botão terá a função de fazer com que o Administrador possa alterar um Usuário já cadastrado no sistema.

Gravar

Botão sem função disponibilizada.

Cancelar

Botão sem função disponibilizada.

**S** Excluir O botão terá a função de fazer com que o Administrador possa excluir um Usuário já cadastrado no sistema.

Quando alguma informação for excluída aparecerá a seguinte tela:

<span id="page-60-0"></span>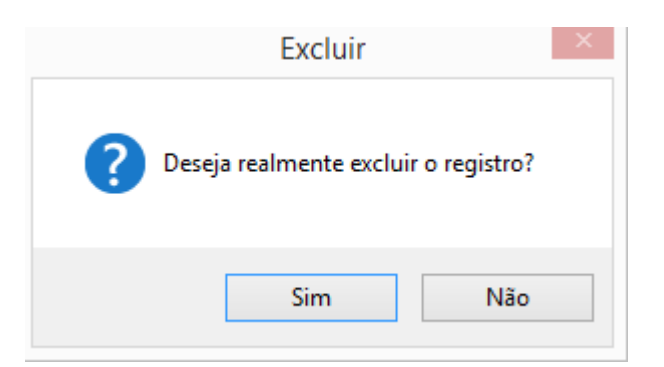

 **Figura 52- Mensagem de exclusão de Registro**

Quando o usuário selecionar o botão novo para realizar um Registro, os botões Gravar e Cancelar serão disponibilizados, gerando a seguinte tela:

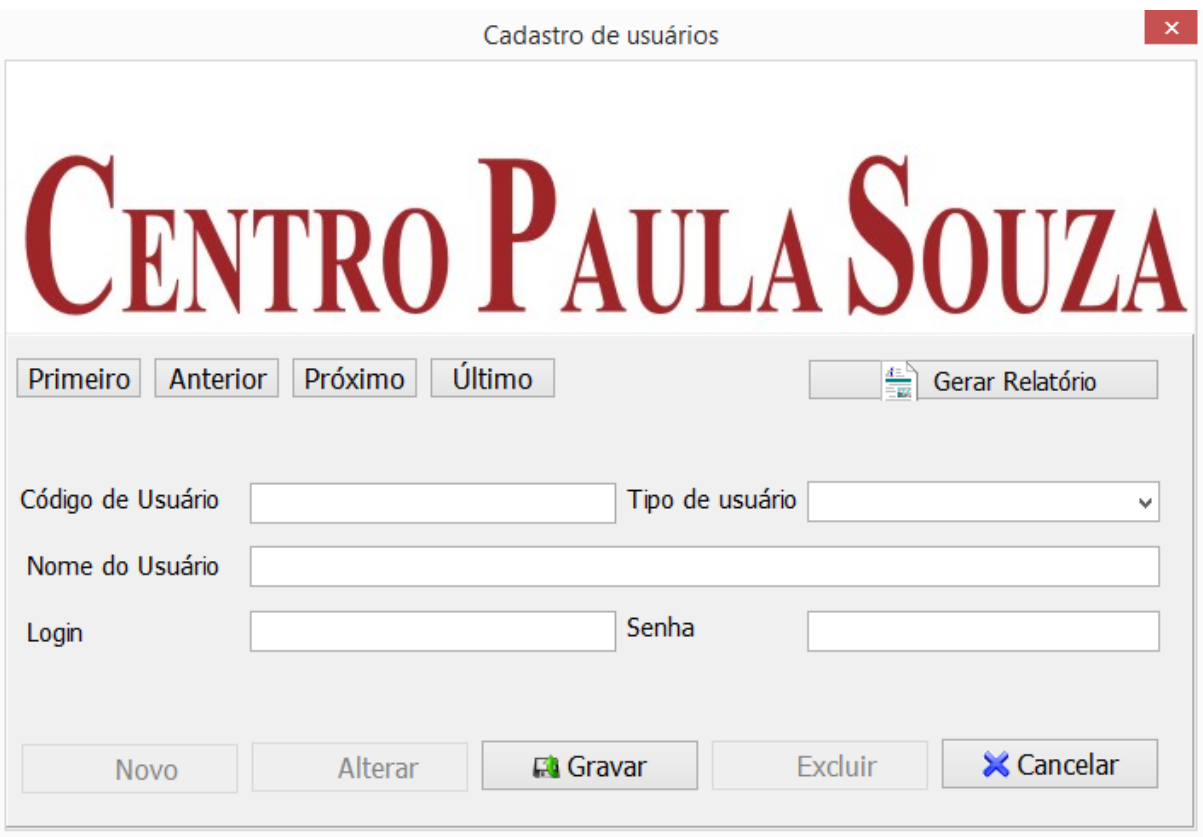

**Figura 53- Tela de um novo Cadastro de Usuário**

<span id="page-61-0"></span>**Et** Gravar

O botão terá a função de fazer com que o Administrador possa

gravar um novo Cadastro do Curso.

Quando alguma informação for gravada aparecerá a seguinte tela:

<span id="page-61-1"></span>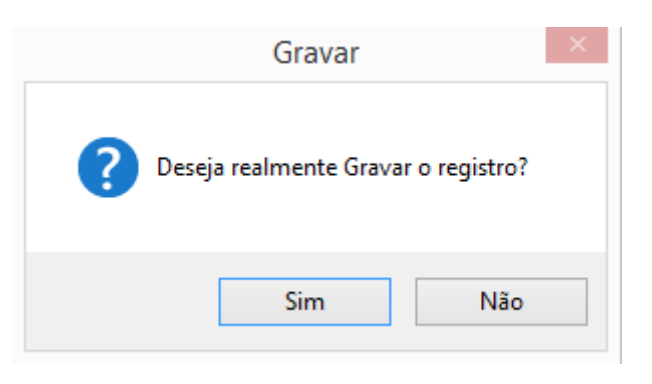

 **Figura 54- Mensagem de gravação de Registro**

**X** Cancelar O botão terá a função de sair da opção de cancelar um novo Cadastro do Curso.

### **2.7. CONTRATO DE LICENÇA DE SOFTWARE**

*Atenção: ISTO É UMA LICENÇA, NÃO UMA VENDA. Este contrato de licença de uso de software representa a prova de licença e deve ser tratado como propriedade valiosa.*

*Esta licença deve ser lida com atenção antes de ser utilizado. A utilização indica que o LICENCIADO está ciente dos termos desta licença, concordando com os mesmos. Em caso de discordância dos termos aqui apresentados, a utilização software FICHA DE DESEMPENHO será interrompida.* 

1)ACORDO GERAL

1.1 DA DISTRIBUIÇÃO:O software somente é distribuído por meio eletrônico - downl oad.

1.2 Somos permitidos a instalação em mais de um computador, não sendo a licença única e exclusivamente por máquina (computador). Será cobrado uma taxa de mão de obra e equipamentos, calculado de acordo com a necessidade de instalação do contratante.

1.3 DO SUPORTE TÉCNICO: o suporte técnico, gratuito, será fornecido por e-mail ou telefone de 2ª/6ª feira, no horário das 10h às 17h, horário de Brasília. Em hipótese alguma será aceita ligação a cobrar. Os custos das ligações telefônicas serão de inteira responsabilidade do cliente. O suporte será concedido sempre considerando apenas a versão mais atual disponível do software.

1.4 DO PAGAMENTO E SUA FORMA: O pagamento é feito mensalmente.

1.5 TREINAMENTOS: O treinamento de funcionários é de responsabilidade da contratada.

1.6 ATUALIZAÇÕES DE VERSÃO: As atualizações para versões mais recentes serão gratuitas, mas será cobrada uma taxa de instalação conforme o paragrafo

1.2 da licença. O cliente será avisado por e-mail, contendo as informações necessárias à compreensão do serviço feito.

1.7 DO PRAZO DE VALIDADE DA LICENÇA: Esta licença será válida pelo tempo de utilização do produto. No entanto, caso haja qualquer descumprimento das cláusulas constantes deste documento, havendo por parte do cliente e/ou cedente a concordância tácita de que irá providenciar a destruição das cópias do produto ou mesmo a sua paralização automática.

### 2)NÃO SERÁ PERMITIDO

2.1 A licenciante não se responsabiliza pelo mau uso do programa, pelo desatendimento das instruções de uso, bem como pelo não atendimento das orientações dadas pelo suporte técnico, Artigo 14, Parágrafo 3º e inicios do CDC - Código de Defesa do Consumidor.

2.2Usar o produto ou fazer cópias dele, exceto nas condições estabelecidas nesta Li cença.

2.3 Traduzir, fazer engenharia reversa, decompilar ou desmontar o produto licenciado, exceto quando a restrição anterior for expressamente proibida pela lei aplicável.

2.4 Remover ou alterar qualquer aviso de copyright marca registrado, ou outro aviso de direitos de propriedade no produto ou em parte do mesmo.

3) LEI APLICÁVEL: O presente Contrato será regido pela legislação do Brasil.

<span id="page-63-0"></span>4) FORO: Ressalvados os direitos de Consumidor, em que prevalece o foro do domicílio deste, qualquer questão ou controvérsia decorrente do presente Contrato será dirimida no foro da Comarca de Tupã – Estado de São Paulo, com renúncia expressa a qualquer outro.

## **Referências**

Microsoft. O que é o SQL Server 2005?. https://www.microsoft.com/brasil/servidores/sql/2005/prodinfo/overview/what-is-sqlserver.mspx. Acesso em: 08 maio. 2015.

DEVMEDIA. Novidades do Delphi XE7.

http://www.devmedia.com.br/novidades-do-delphi-xe7/31702. Acesso em: 06 out. 2015

IINFUTUTORIAL. (2015) CAMPOS LOOKUP

http://infututorial.blogspot.com.br/2015/09/campos-lookup.html. Acesso em:02 out. 2015

INFUTUTORIAL. (2015) CAMPOS CALCULADOS

http://infututorial.blogspot.com.br/2015/09/campos-calculados.html.Acesso em:

02 out. 2015

INFUTUTORIAL. (2015) RELACIONAMENTO MASTER DETAIL

http://infututorial.blogspot.com.br/2015/09/relacionamento-master-detail.htmlAcesso em: 02 out. 2015

INFUTUTORIAL (2015) DICAS PARA O DBNAVIGATOR

http://infututorial.blogspot.com.br/2015/09/dicas-para-o-dbnavigator.htmlAcesso em: 06 out. 2015